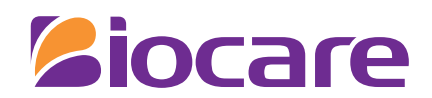

# **User Manual**

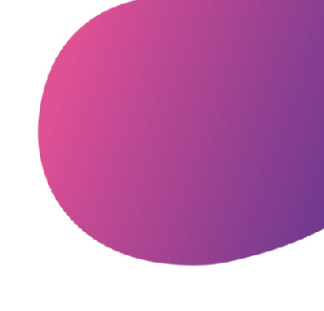

ECG Management System

Model: ECG-1000

Shenzhen Biocare Bio-Medical Equipment Co., Ltd. P/N: 02111646

# **About the User Manual**

Thank you for purchasing our product!

In order to enable you to skillfully operate the system as soon as possible, a detailed user manual is attached. Please make sure to read all the content of the user manual when installing and using the system for the first time.

To improve the performance and reliability of the system, it may be improved from time to time, during which, we will try to modify or add data, and please forgive us as there may still be inconsistent with some descriptions. We look forward to your correction in case of any errors and omissions in this manual.

Version: 3.0 Date: 2023-10 All rights reserved © Shenzhen Biocare Bio-Medical Equipment Co., Ltd.

®

**increase of the Statemark of Shenzhen Biocare Bio-medical Equipment Co., Ltd.** 

Information contained in this user manual is proprietary to Shenzhen Biocare Bio-Medical Equipment Co., Ltd. No part of this publication may be reproduced, stored in a retrieval system, or transmitted in any form, in whole or in part, by any means electronic, mechanical or other otherwise, including photocopying and recording, for any purpose without written permission of Biocare.

# **Explanation of Symbols**

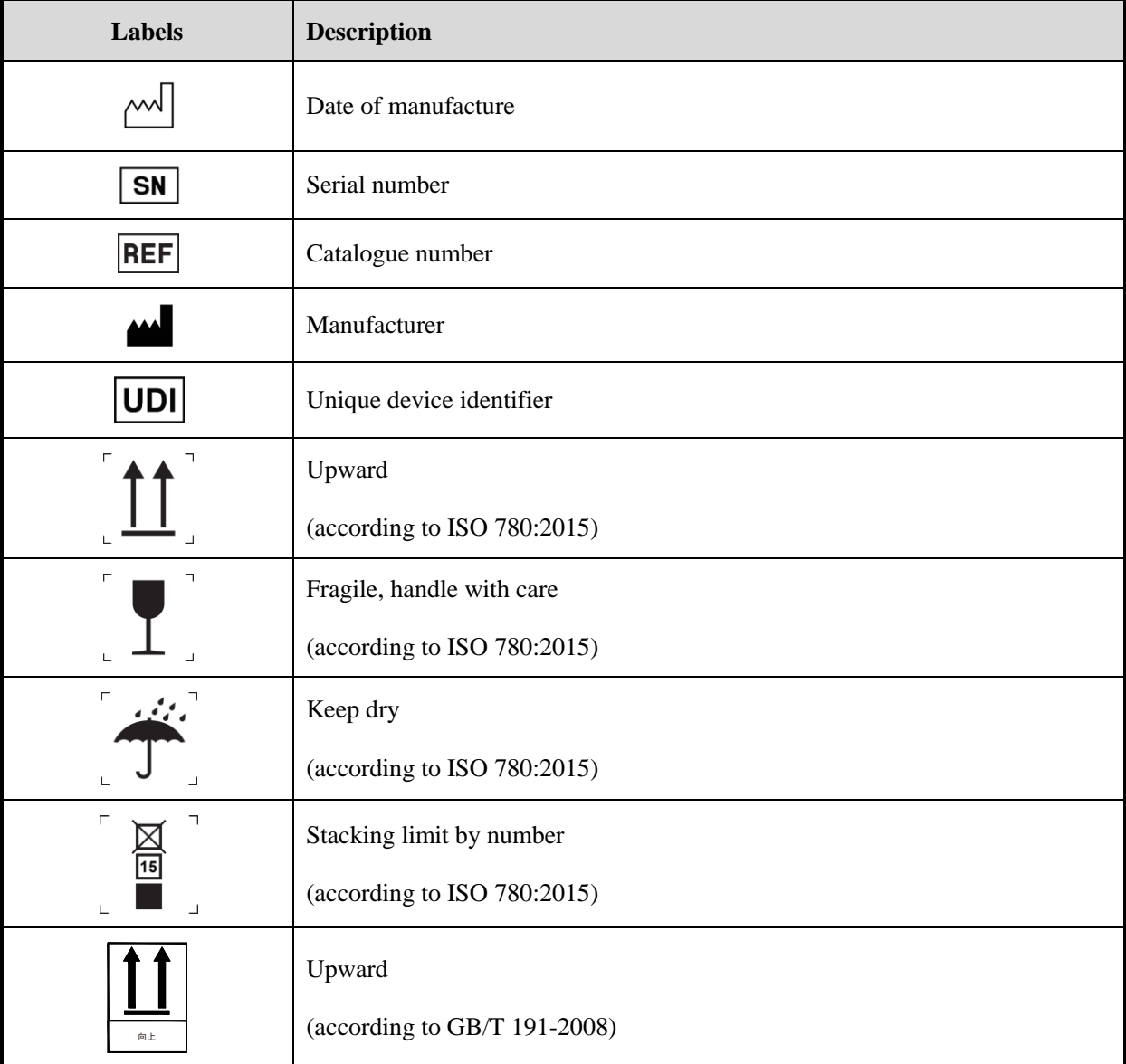

# **Contents**

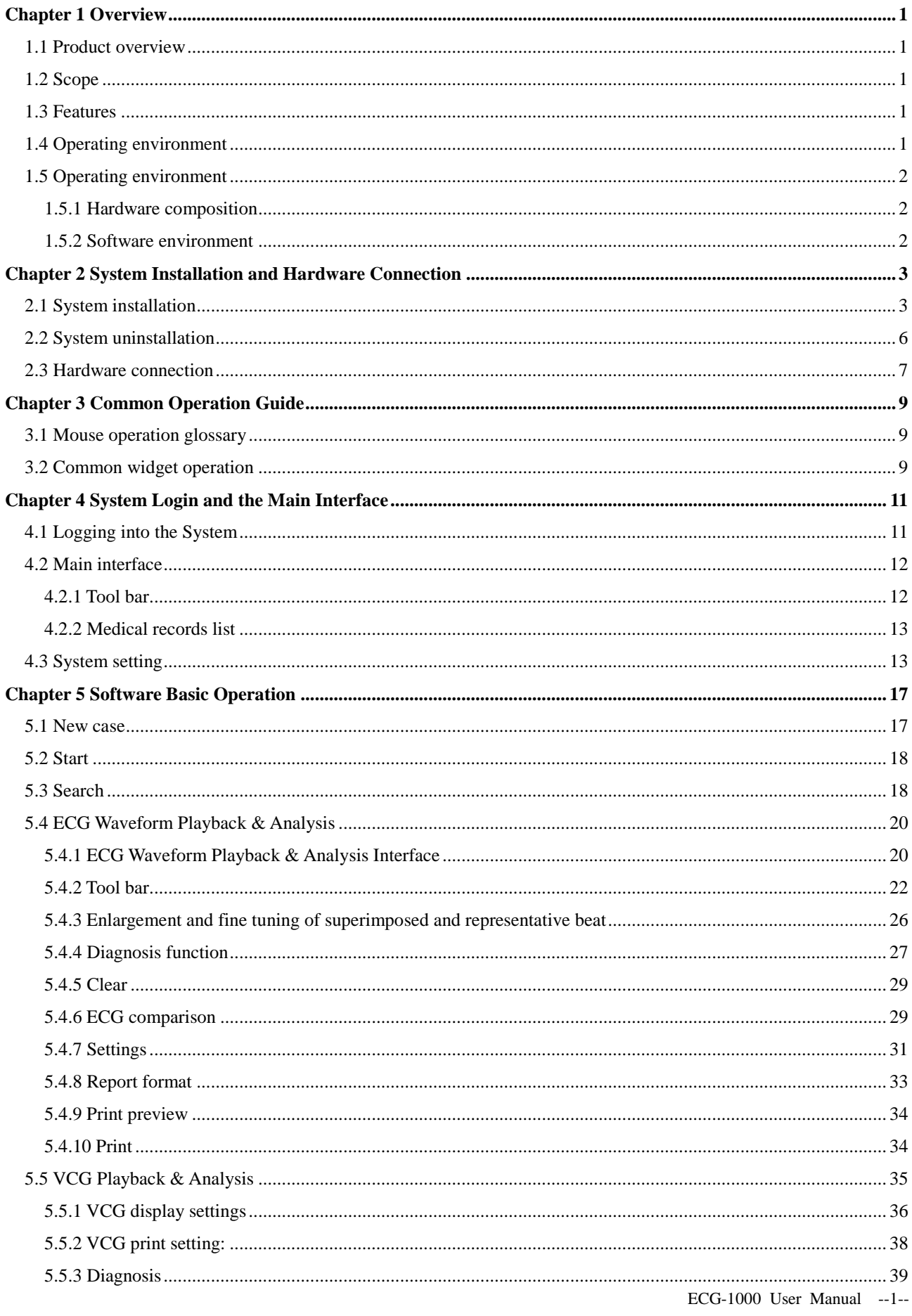

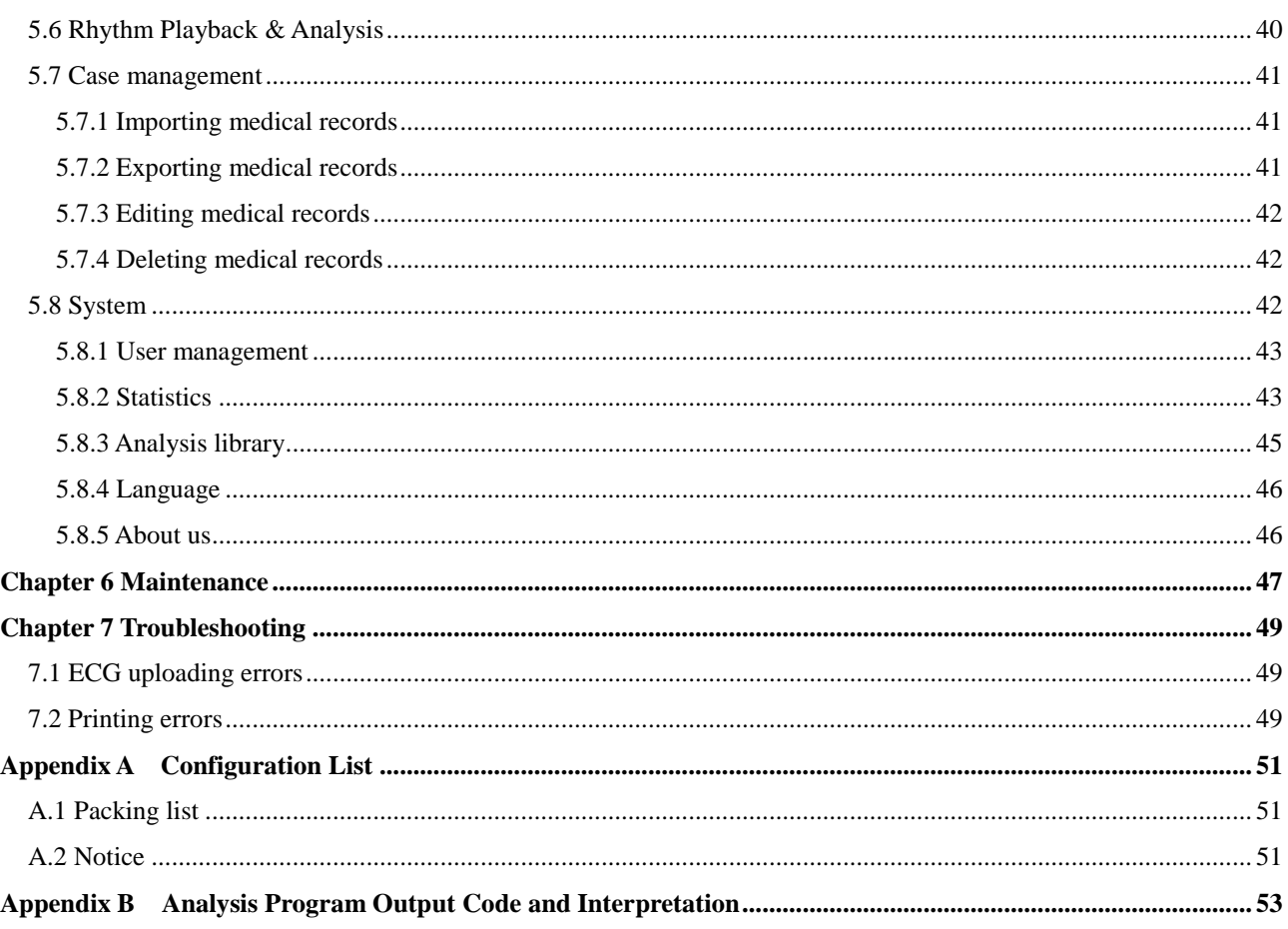

# **General Precautions**

- $\star$  This software is intended for computer operating skilled doctors with ECG expertise.
- ★ Please read the following precautions thoroughly prior to using this Software.

#### **Warning**

- Users must configure the stability of power supply equipment to prevent unexpected power outage to ensure that the equipment continues to run.
- **The pacemaker on the patient may affect the ECG data detection and the accuracy of the analysis results.** When the patient wears a pacemaker, the physician should indentify and analyse according to waveforms.
- The operators of this ECG management system need to strengthen training of professional and clinical knowledge to avoid mistakes, errors in judgment, violate or deviate from user manuals, procedures, settings, measurements or other information vague and so on.

### **Caution**

- You should use the operating system for saving the data.
- The software is only a reference, final diagnose should be decided by doctor.
- This software needs and supports the use of the dongle.
- **Please close other software before using this software. Do not use other software at the same time on the** same computer.
- The computer should be used for this software specially, and it is prohibited to install games or other unrelated software to avoid interference.
- The screen saver and power management of the computer must be disabled.
- The ECG-1000 system features ECG data analysis. The analysis data (including reports) provided by this system are only used as the reference for medical staff to make diagnosis. The final diagnosis should be determined by the medical staff.

#### **Explanation**

- Installation and commissioning are by the customer service engineer of our company.
- **This product is a single operating system by allowing the end-user, the recommended configuration and** system environment allows only one user simultaneously.
- This product does not provide any call for external software interface.
- If you need maintenance, modification, please call our customer service consulting, customer service hot-line: 4006-232-813.
- No any unresolved problems exist in the software development process. The problems raised by users have been revised during the questionnaire.
- The Software has been tested rigorously according to *User Requirement Specification of ECG-1000 Management System.* Every functional module can achieve its intended use in the testing process. You can see more details in *Testing Report of ECG-1000 Management System.*
- The manufacturer inspection qualified rate of this software is 100 percent.

# **Chapter 1 Overview**

# **1.1 Product overview**

ECG-1000 is composed of the installation U disk, the USB dog driver and a set of serial port cable. And The U disk includes ECG Management installation program and the dongle program modules.

# **1.2 Scope**

ECG-1000 is used to collect, process, measure and restore the ECG data (12 and 15 leads).

# **1.3 Features**

The main features include:

- 1) Medical records and management
	- a) Establish the new cases of patients;
	- b) Query the patient's clinical data and modify patient information;
	- c) List the medical records within a specified time;
- 2) ECG examination and analysis: ECG signal acquisition, display and automatic analysis of the following items:
	- a) 12-lead ECG
	- b) 15-lead ECG
	- c) VCG
	- d) Rhythm
- 3) Storage and playback of ECGs
- 4) ECG reports printing

# **1.4 Operating environment**

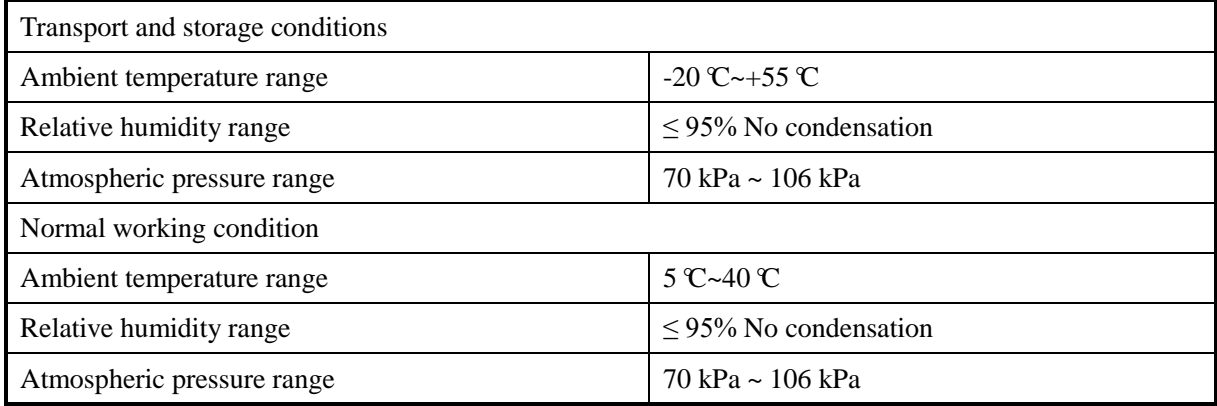

# **1.5 Operating environment**

#### **1.5.1 Hardware composition**

Computer: recommended configuration: CPU: P4 1.8 GHz or above, HDD: 20 GB or above, memory: 1 GB or above. The computer should comply with IEC 60950-1 standards; the climate environment adaptability for working temperature ranges from 15 °C to 35 °C and relative humidity is 20% ~ 80%.

- a) High-resolution color display:  $1024 \times 768$  or above;
- b) Printer: resolution  $\geq 600$  dpi, laser printer or high-quality inkjet printer is recommended (do not use dot matrix printers).

#### **1.5.2 Software environment**

- a) Windows 7 or later.
- b) DirectX 9.0c drivers.

# **Chapter 2 System Installation and Hardware Connection**

This chapter explains the installation procedure. In order to avoid damage to the system and inconvenience to the user due to improper operation, please ask qualified personnel to re-install the system. The following content is intended for the users that have some understanding of computer.

#### **Explanation** G

The System requires installing the software on the computer first, and then connecting the ECG machine to the computer.

The System installation requires at least 37.5 of free disk space on the computer.

# **2.1 System installation**

Before installing ECG-1000, make sure the following software has been installed to the host.

- Windows 7 or later
- DirectX 9.0c drivers
- 1. Open the ECG-1000 installer in the root directory (the installer name may be different depends on user custom functions; refer to Readme.txt in the U disk for details). And double-click "ECG1000\_APP\_BIOCARE.exe" to run the program:

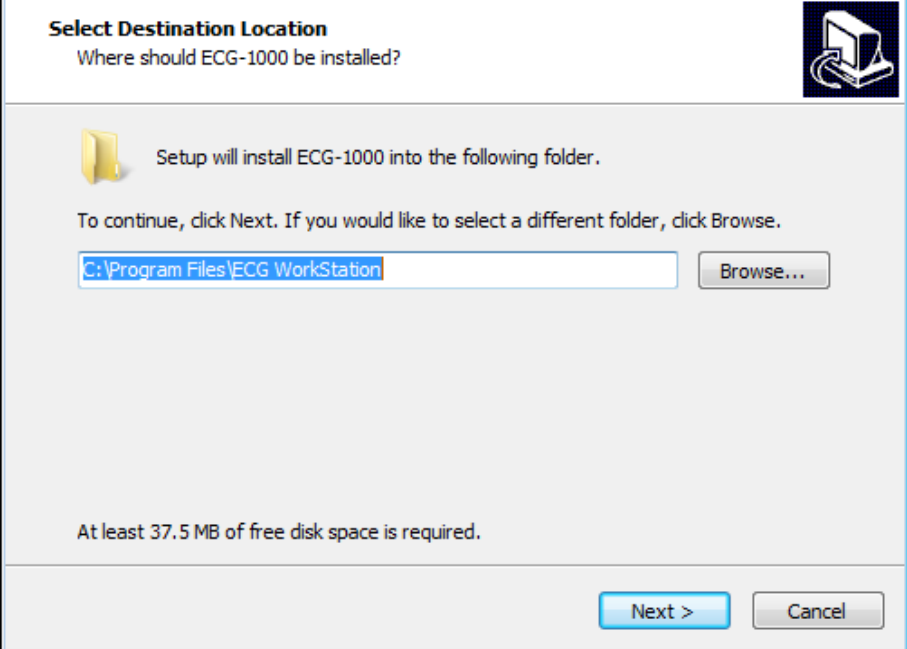

2. Click **[Browse…]** to select the installation path and click **[Next]**.

3. Select options to be installed, and click **[Next]** to install.

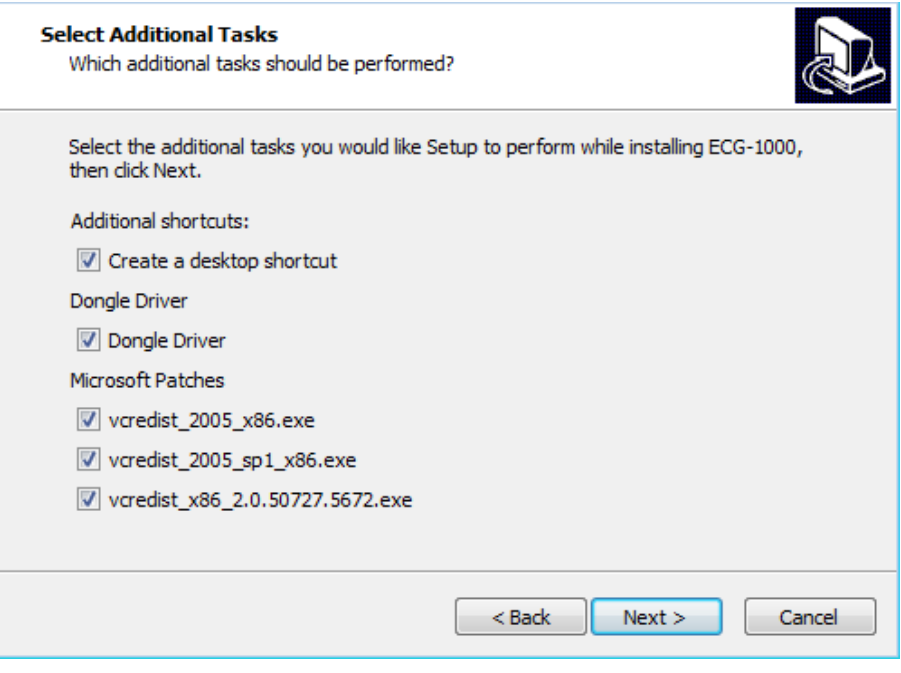

G **Explanation**

You should select **[Dongle driver]** and **[Microsoft Patches]** when you install the software for the first time.

4. Click **[Install]** to continue.

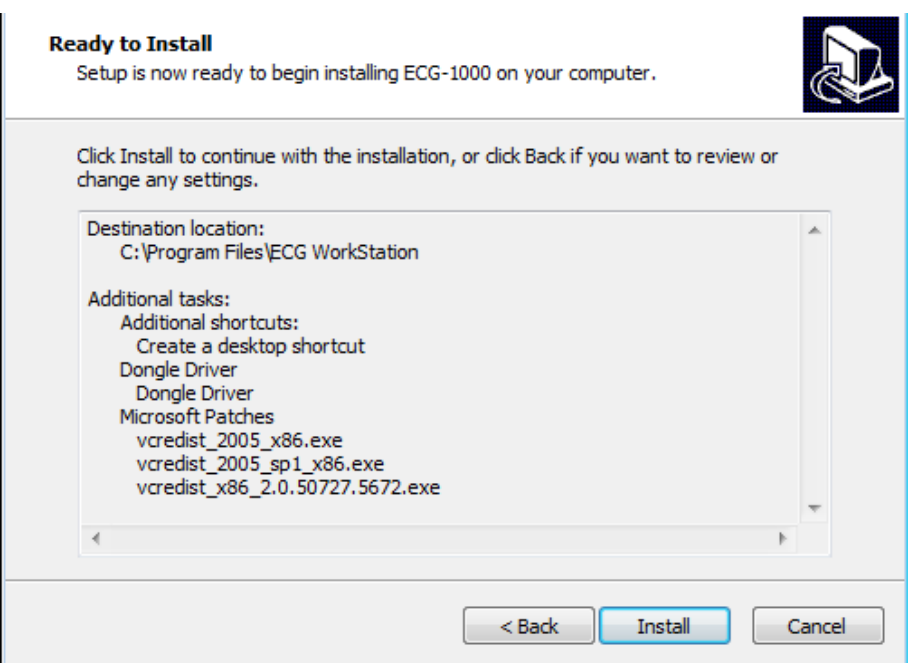

Prompt box of dongle installation will pop up during the installation process, as shown below.

5. Click **[Install Driver].** Wait for the installation to complete.

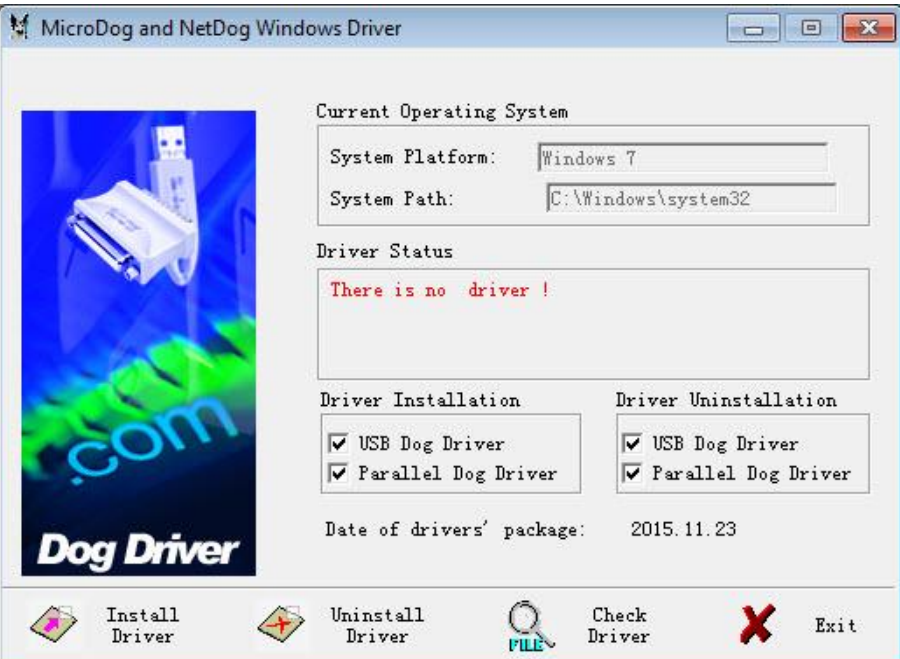

6. Click **[Exit]** to finish.

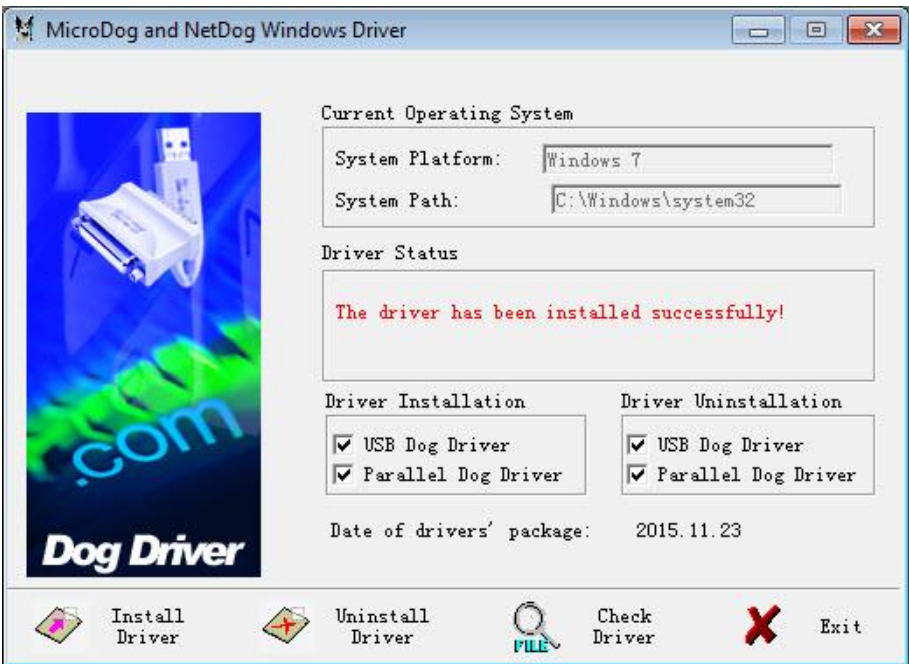

7. Click **[Yes]** to accept the agreement.

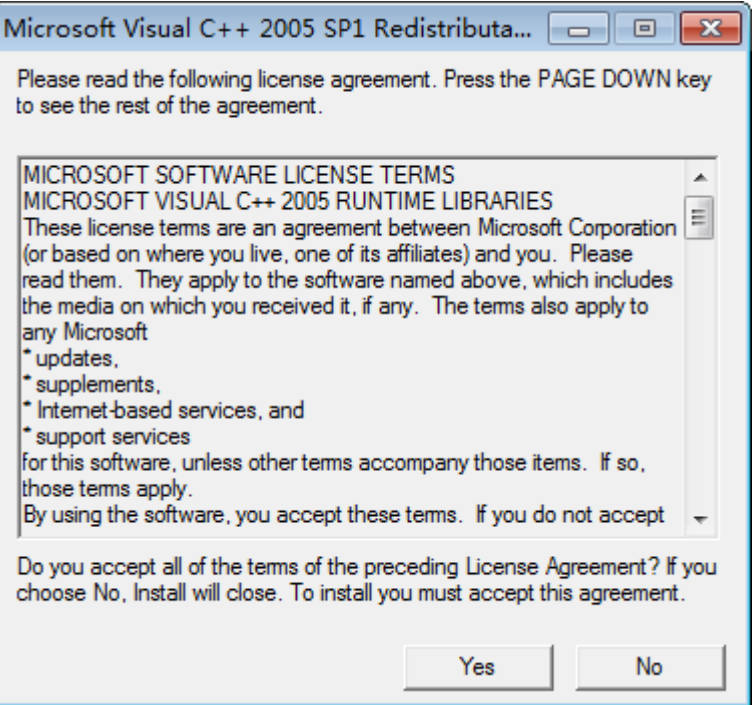

8. Finally, click **[Finish]** to complete the installation.

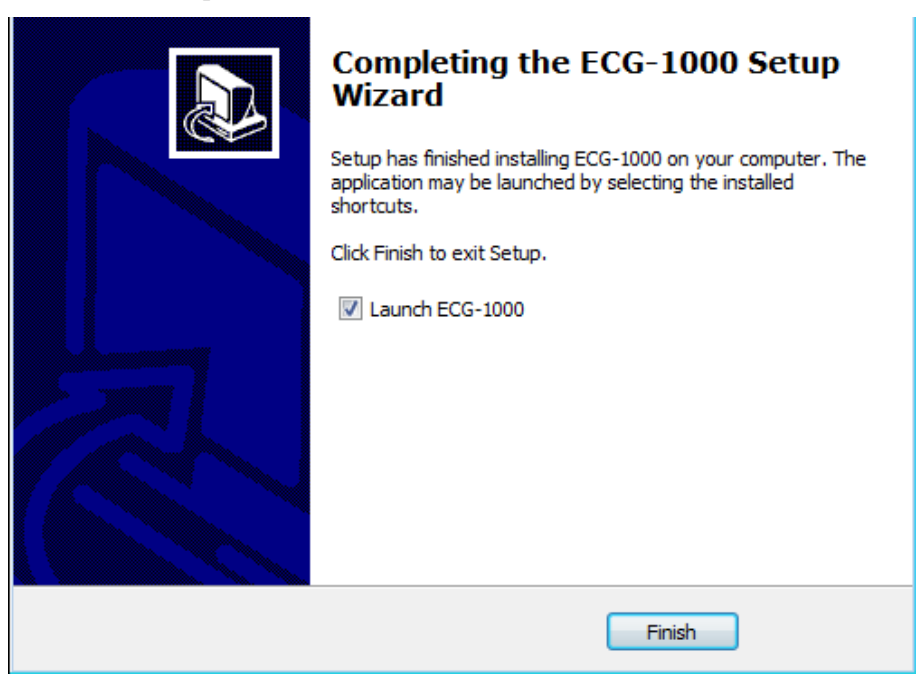

# **2.2 System uninstallation**

Select **[Start]** > **[All Programs]** > **[Biocare]** > **[Uninstall ECG-1000]** to uninstall this System. In addition, users can uninstall this software by selecting **[Control Panel]** > **[Uninstall a program]**.

# **2.3 Hardware connection**

#### **Connecting the Computer with the ECG Machine**

The data is transferred from ECG to computer by connecting data cable. There are three kinds of data cables for option, namely serial cable, USB cable and LAN cable, as shown below. Different ECG type has its own data cable.

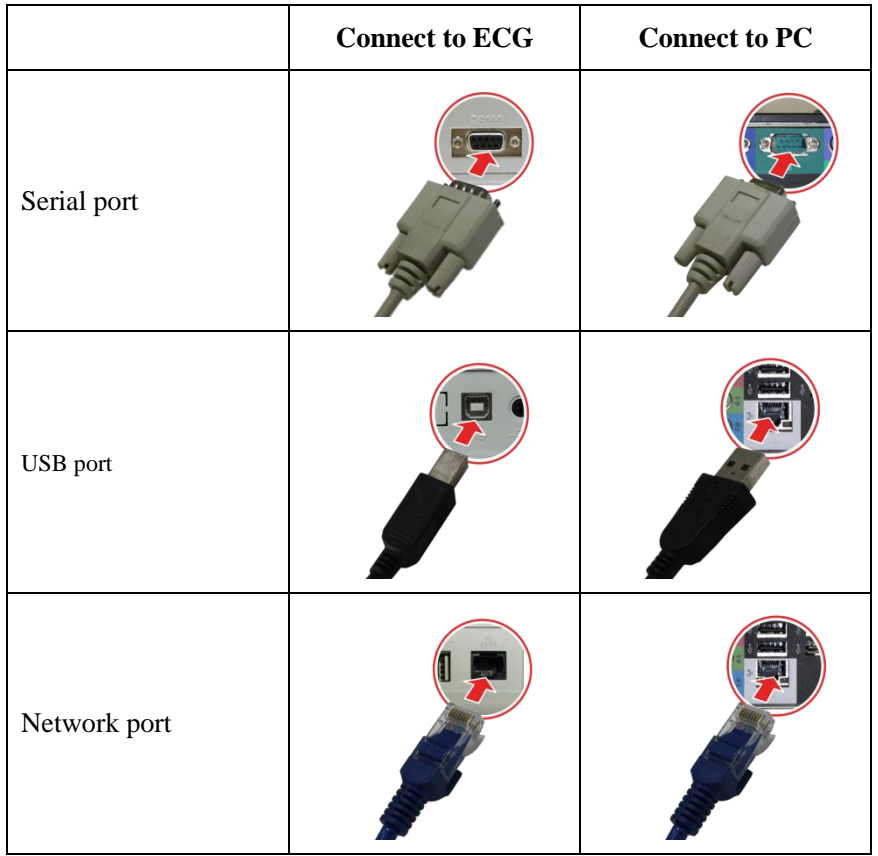

Connecting the ECG machine with ECG-1000 Management System by network cable:

- 1. Connect the supplied data cable to the relevant port of the ECG Machine and the computer.
- 2. On the ECG Machine, select **[Menu]** > **[System Setting]** > **[Wired Network]** to set the network configuration. Make sure that the ECG's **[Local address]** and **[Server address]** are in the same sub-network segment (such as: local address: 192.168.001.xxx, server address: 192.168.001.xxx).
- 3. On the ECG Machine, select **[Menu]** > **[System Setting]** > **[Server Setting]** to input the Server IP of the computer and the Port number. (The default number is 8000.) (Please refer to the User Manual of the relevant ECG Machine.)

After connecting with the computer successfully, displays on the ECG Machine.

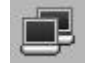

#### **Connecting the USB dongle with the computer:**

Insert the enclosed USB dongle to the USB port of the computer.

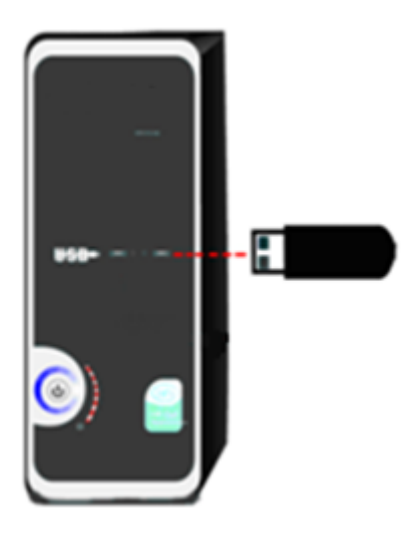

## **Caution**

Please use the enclosed accessories to guaranty the well performance and security. Please consult our After-sales Department before using accessories from other brand.

# **Chapter 3 Common Operation Guide**

This chapter is about the common operation of the system, including the mouse concept in this manual and common operation widgets.

# **3.1 Mouse operation glossary**

Common mouse operations include click, double click, right-click, and drag.

- 1. Click: the most commonly used mouse operation. Click is to press the left mouse button once.
- 2. Double click: also a commonly used mouse operation; double click is to press the left mouse button twice continuously and quickly.
- 3. Right click: used for pop-up menu; right-click is to press the right mouse button once. In some complex widgets or special occasions, right-click will pop up a menu for the operation.
- 4. Drag: select an object, hold down the left mouse button, move the mouse and release the left button until the top of the target and that is to complete a drag operation. Drag is a more complex operation.

# **3.2 Common widget operation**

Common widgets include input boxes, drop down boxes, check boxes, buttons, tabs, etc.

#### **1. Input box**

The input box is the most commonly used input widget, which allows directly entry of numbers and characters, including words.

Commonly used input box:

 $\sqrt[n]{ }$  Focus of widgets

Some commonly used widgets have focuses, such as input boxes, drop-down boxes, check boxes, buttons. These widgets will respond to the keyboard only when the focus is gotten. The focuses of these widgets will shift when Enter is pressed.

Focus shift usually has three ways: Under normal circumstances, if the system does not have a special control, the focus will shift to the widget after clicking on a widget; when the widget has gotten the focus, it will generally show a dashed box.

For input boxes, a blinking cursor displays on the input box after getting the focus. At this time, you can enter through the keyboard, or else, the input box won't respond to keyboard input.

#### **2. Drop-down box**

Drop-down box is a widget that allows selecting a value from the provided range and it is also one of the most commonly used widgets.

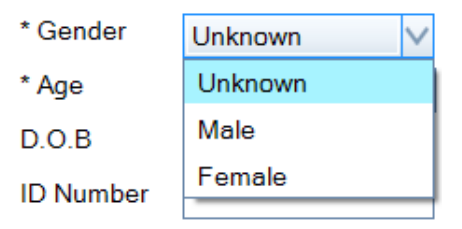

For operation, click the Down arrow to show a drop-down list, which has the available values. You can select the value by clicking on the appropriate line from the drop-down list.

The drop-down box is generally controlled by the mouse; however, after getting the focus, it also responds to keyboard operation, including space, up and down arrows, and Enter. Using the keyboard effectively can improve the input speed.

#### **3. Check box**

The check box is used for the option of yes or no. You can click the small box to the left of the check box to select or deselect the option. When the option is deselected, the small box is blank. As shown below:

Auto login Check box:

Check box is generally operated by the mouse. After getting the focus, you can use the spacebar or click the left mouse button to select or deselect.

#### **4. Button**

Button is also one of the commonly used widgets. Generally, you can click on a button to execute the task. After getting the focus, you can press the spacebar or Enter key to activate the button.

Button is as shown:

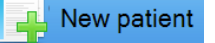

#### **5. Tab**

Tab is a widget that displays and inputs through multiple pages. You can select to display a different page through the tab.  $\int$ **Tab** 

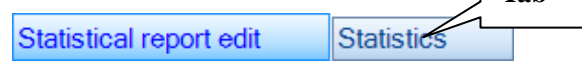

# **Chapter 4 System Login and the Main Interface**

This chapter will describe the software operations and functions.

# **4.1 Logging into the System**

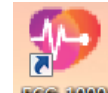

On the desktop, double-click the **ECG-1000** icon to open ECG-1000.

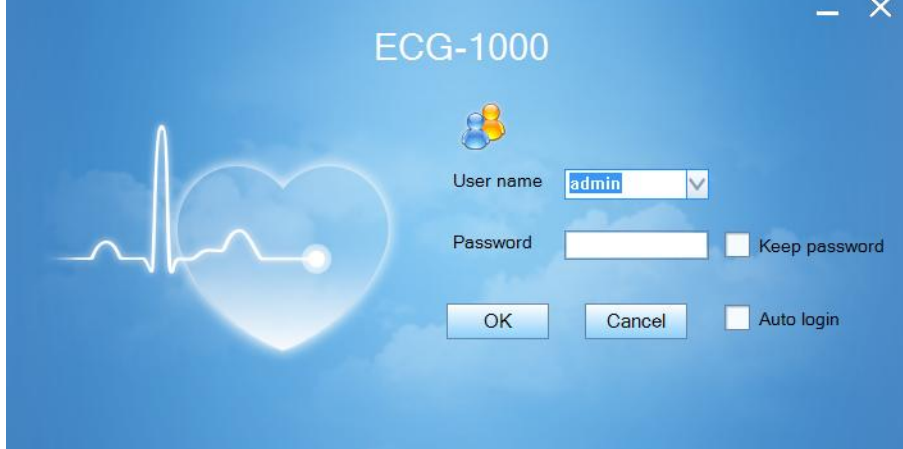

The default user name: admin (administrator) and the default password: master. Click **[OK]** to enter the main interface of ECG-1000.

Keep password: Click the check box to store your password on the computer. The next time when you log in on the same computer, the password is pre-filled.

Auto login : Click the check box to store your account and password on the computer. The next time when you

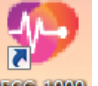

log in on the same computer, double click **ECG ROD** 

To cancel **[Auto logo in]**, select **[System]** > **[System setting]**, click  $\overrightarrow{A}$  Auto login to cancel the option.

To add, change or delete accounts or passwords, select **[System]** > **[User management]**. Only the administrator has authority to change/delete other accounts.

To exit the system, click  $\|\mathsf{X}\|$  at the right upper corner.

#### $\mathbf{e}^{\mathbf{R}}$ **Warning**

Please modify your password (limit length: 6-16 characters) as soon as possible after you login the ECG Management System the first time. And please keep your new password private. Our company shall not be responsible for any consequences and liabilities caused by password disclosure.

## **4.2 Main interface**

The main interface of the system is shown below. You can select all the medical records, so that all ECG examinations will appear in the medical records list.

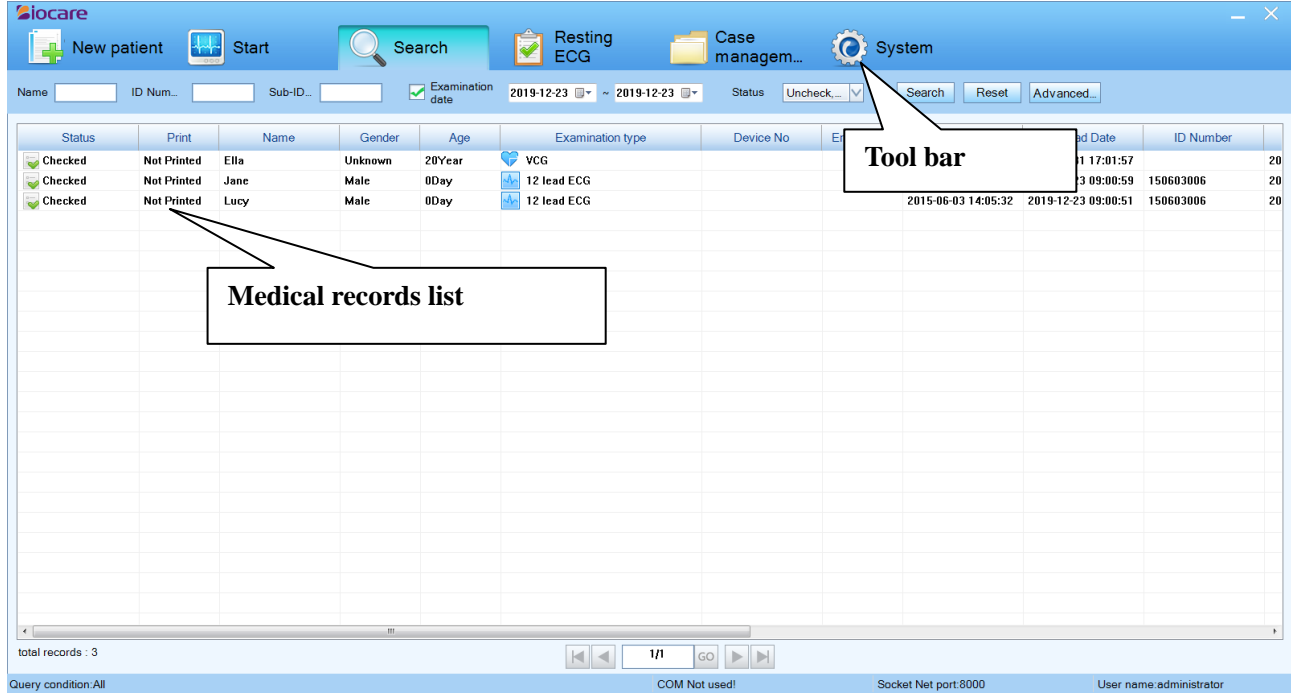

#### **4.2.1 Tool bar**

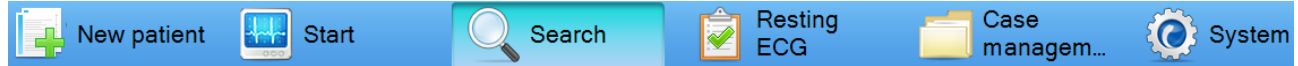

**New Patient**: Click to pop up the patient information interface and create a new medical record.

**Start**: Click the new medical records, acquire the ECG data;

Click the old medical records, renew the ECG data.

**Search**: Click to set up the search criteria and search for the desired medical records that saved. The search criteria include Name, ID number, Sub-ID No., Examination Date, Status, etc.

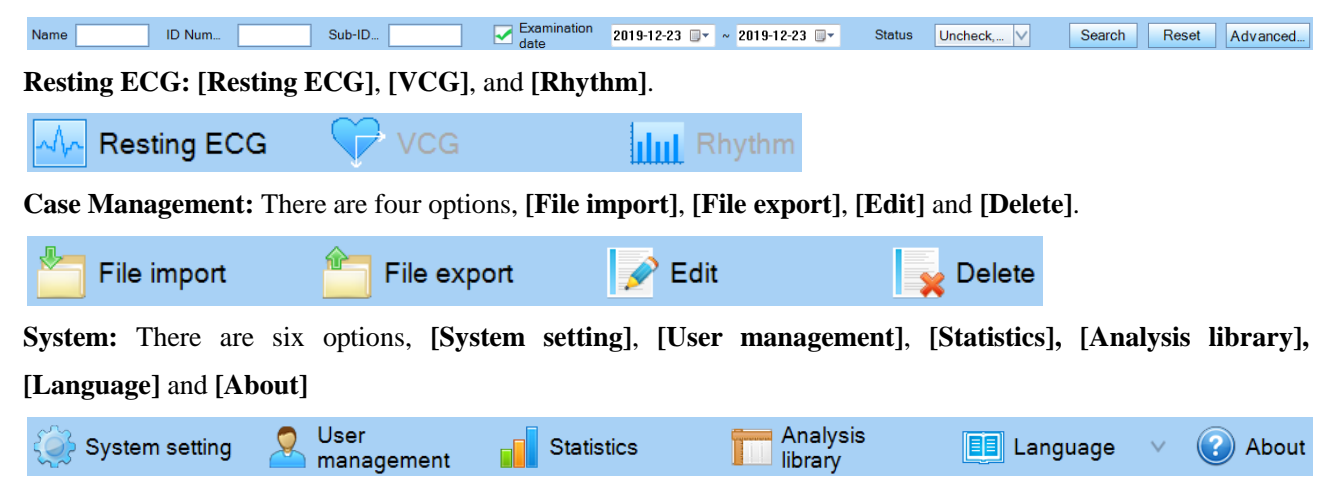

#### **4.2.2 Medical records list**

Medical records list: display the medical records sequentially by State, Print, Name, Gender, Age, Examination type. etc. You can place the cursor on the right side of Check Date column, hold the mouse and drag to the right to expand the column width.

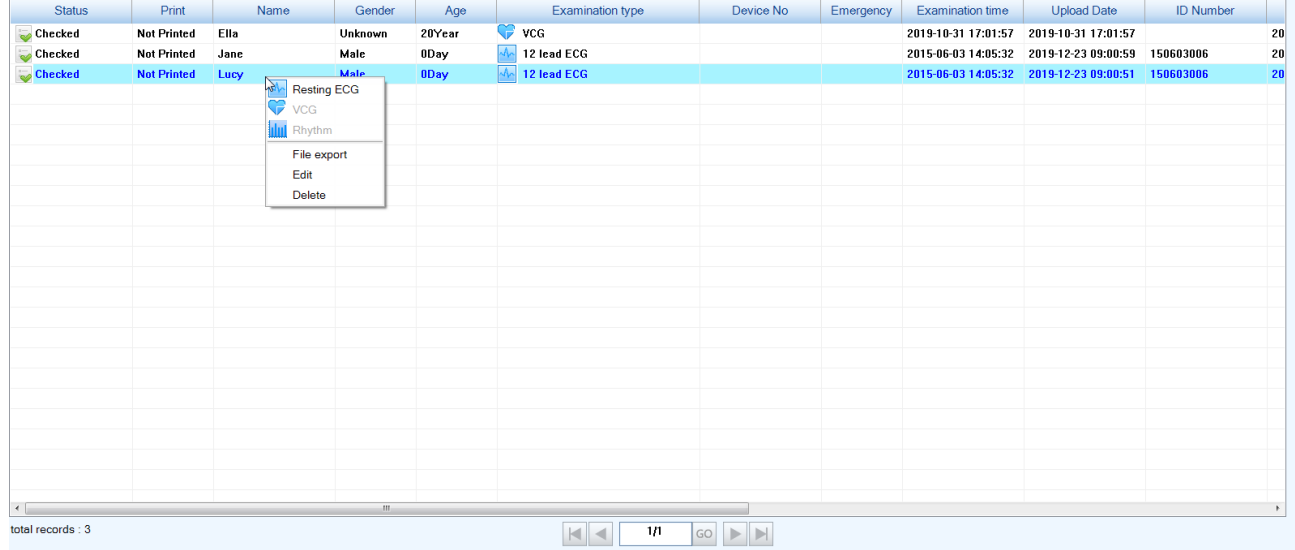

Select the medical record and Right-click; you can select to review and analyse Resting ECG, VCG or Rhythm records. Or you can select **[File export]** to export the desired medical records or select **[Edit] / [Delete]** to edit/delete records. For details, please refer to chapter *Case Management*.

# **4.3 System setting**

Click **[System]** > **[System Setting]** in the Tool bar to pop up the setting window as below:

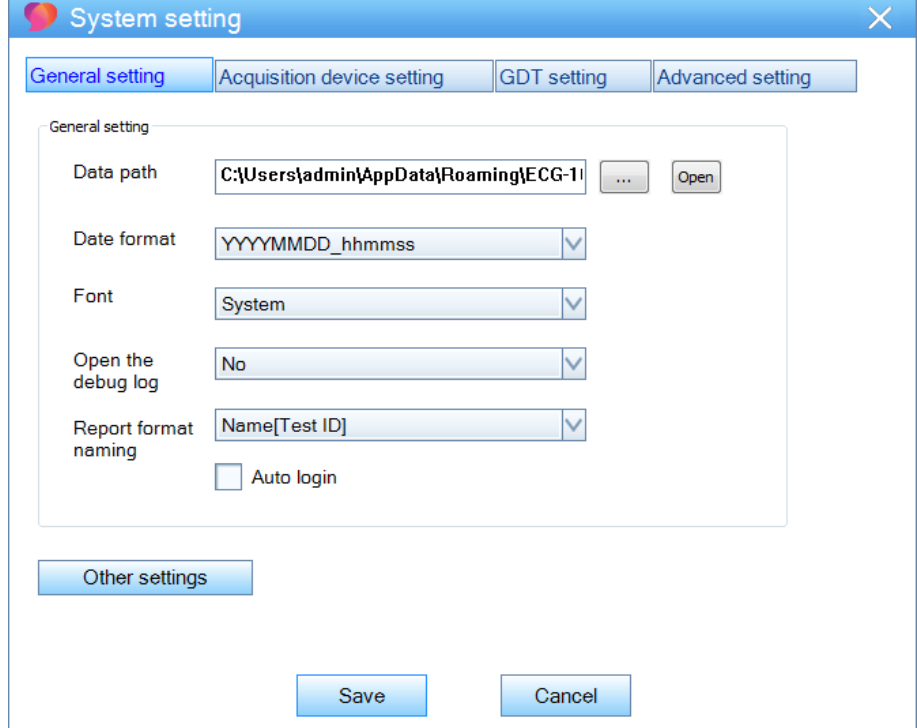

#### **General setting**

**[Data path]**: Select a storage directory to save the ECG data. The default path is C:\Users\Administrator\AppData\Roaming\ECG-1000\. You can change it by click .......................

**[Date format]**: Select the date format.

**[Font]**: Modify the font of the system.

**[Open the debug log]**: Select to open the debug log or not.

Select **[Yes]** to open the debug log when operation errors.

**[Report format naming]**: Set the naming format of the final report.

**[Auto login]**: Select to log in the system automatically or manually.

**[Save]**: Click to save all the changes and exit.

#### **Acquisition device setting:**

Click **[Acquisition device setting]** to open the following interface:

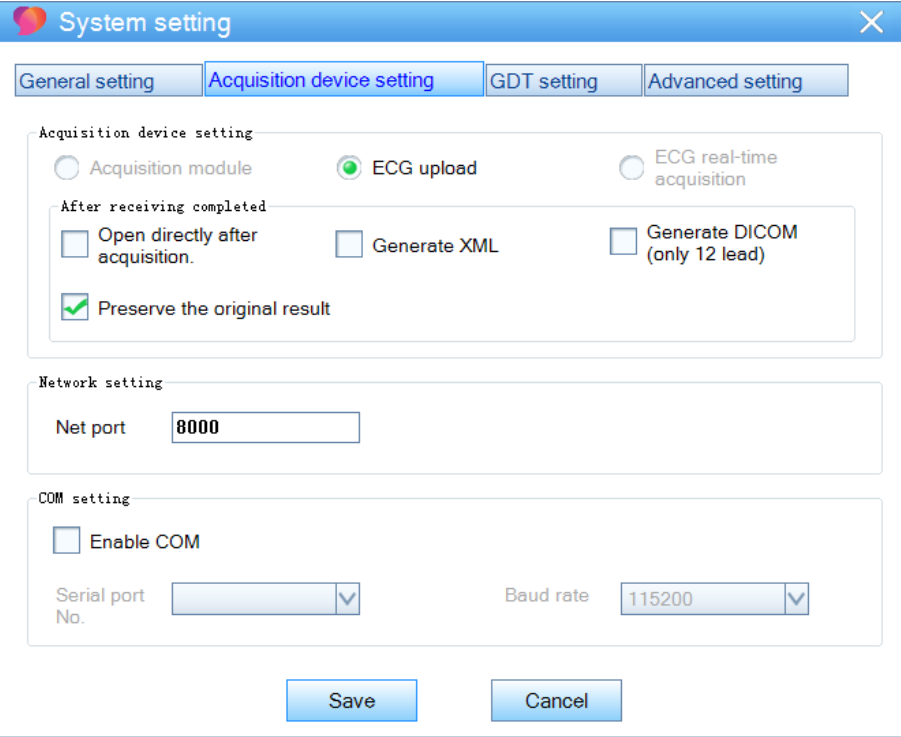

**[ECG upload]**: Default setting.

**[Open directly after acquisition]**: Click the check box to select to open the ECG analysis interface directly after acquisition or not.

**[Enable COM]**: Click the check box to select Serial port No. and Baud rate.

**[Save]**: Click to save all the changes and exit.

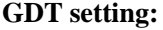

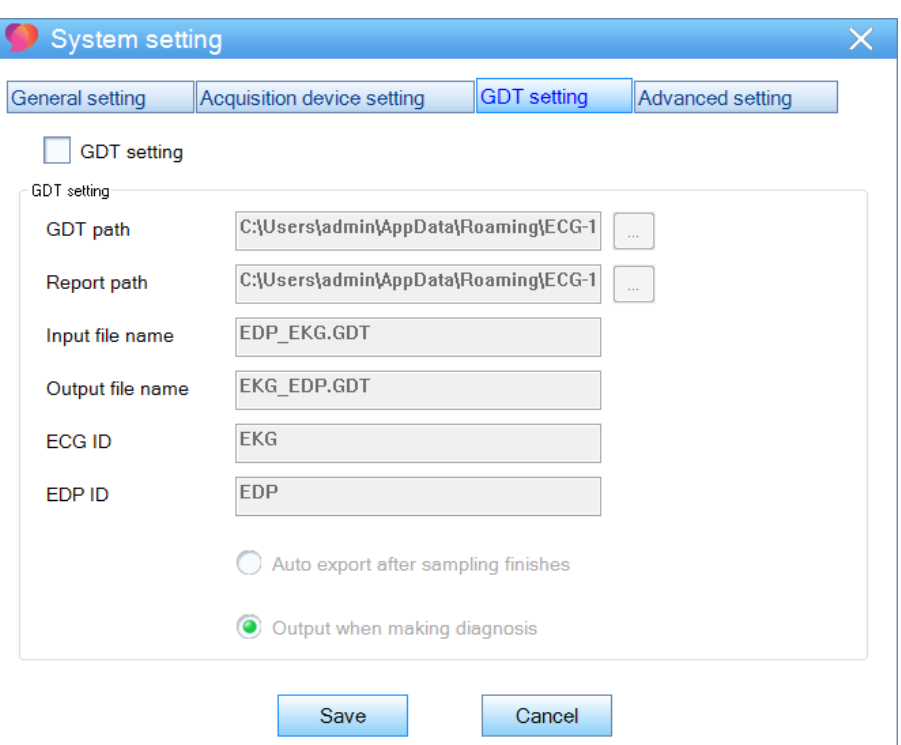

## **Advanced setting:**

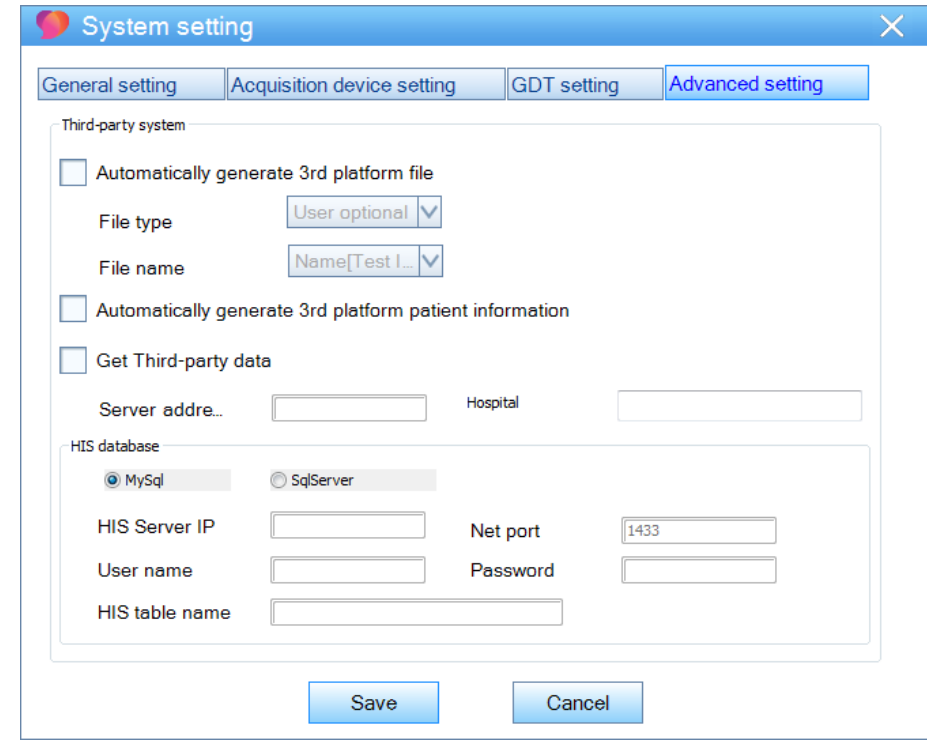

#### $\Delta$ **Caution**

Only after the ECG-1000 management system is able to communicate with the third-party platform can it get data from the third party platform.

*--The Blank Page--*

# **Chapter 5 Software Basic Operation**

This chapter will explain software operations and functions in details according to the workflow.

# **5.1 New case**

Create new medical records and upload ECG data on the main interface.

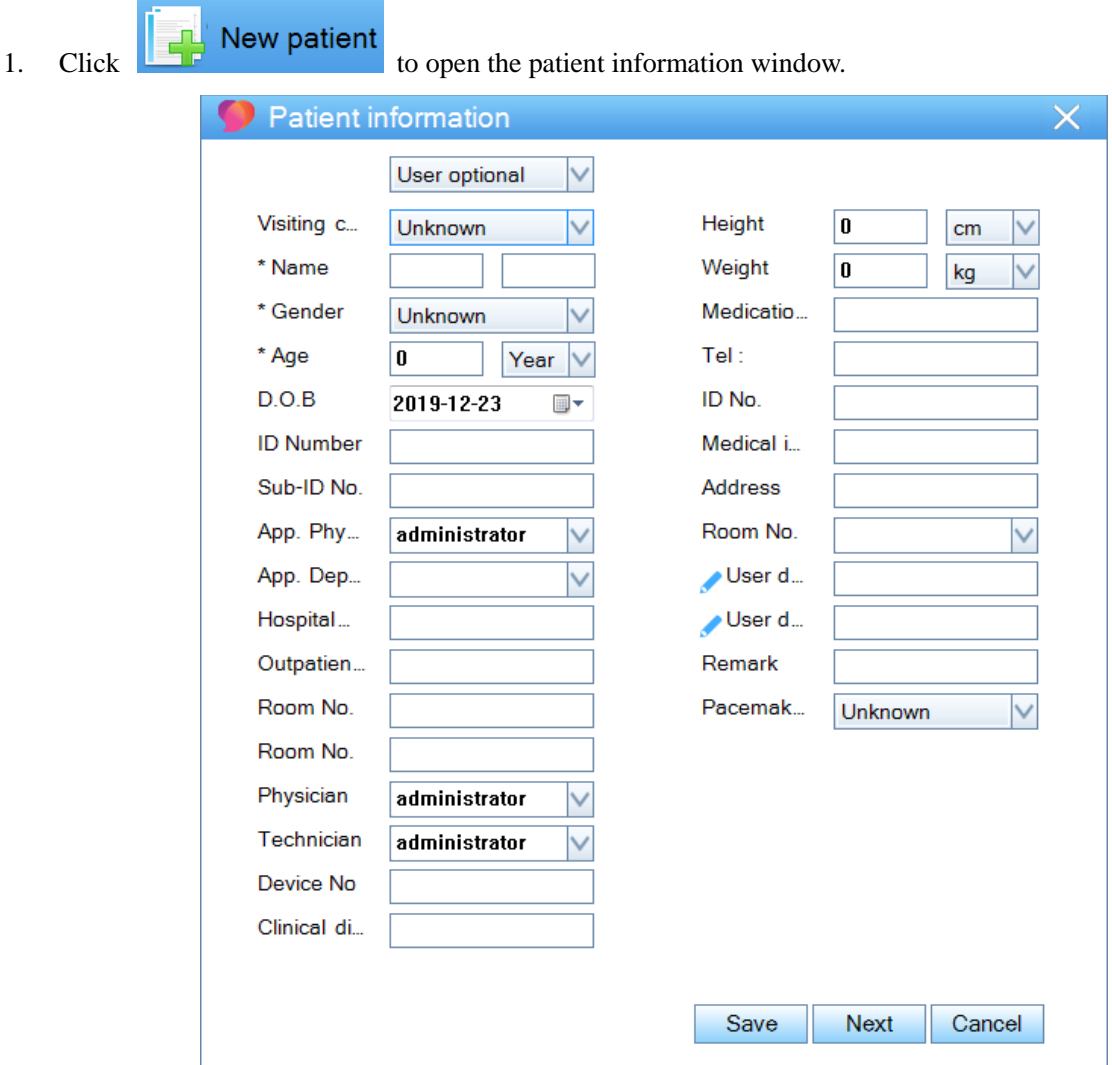

- 2. Input the patient information.
- 3. Click **[Next]**. **[Waiting…]** will display on the window.
- 4. On the ECG uploading window, select **[Upload]** to upload the ECG data to the System After uploading, the ECG machine will display **[The file is uploaded successfully]**. If you select to auto-upload ECG data on the ECG machine, the Report will be uploaded automatically after saving.

Click **[Save]** to save a case without analyzing. And the case status is **[Uncheck]** for later analyzing.

## **5.2 Start**

For unchecked medical records, click **[Start]** to upload the ECG data.

- 1. Select unchecked medical records, and then click **[Start]**.
- 2. On the ECG machine, select the report of that patient.
- 3. Enter the uploading window of the ECG machine, and click **[Upload]**.

After uploading, the ECG machine will display **[The file is uploaded successfully]**.

If you select to auto-upload ECG data on the ECG machine, the Report will be uploaded automatically after saving.

And the state of the medical record changes to **[Checked]**.

# **5.3 Search**

The system provides commonly used criteria to search for the exact ECGs rapidly.

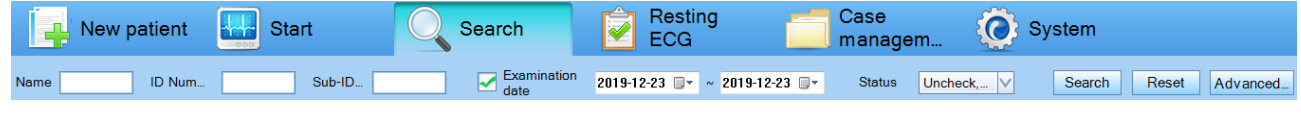

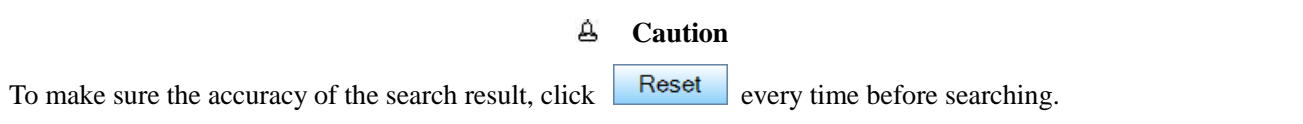

**[Name]**: Input the patient's name in the text box.

**[ID Number]**: Input the ID number in the text box.

**[Sub-ID No.]**: Input the sub-ID number in the text box.

**[Examination date]**: Click the check box first to set up the time duration.

Click the date in  $\boxed{2019-11-13}$   $\rightarrow \boxed{\sim}$  2019-11-13  $\boxed{\bullet}$ , when the background color changes to blue, input the year/month/day.

Or you can click and select year/month/day in the pop-up window.

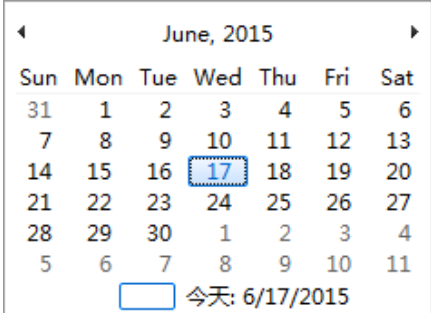

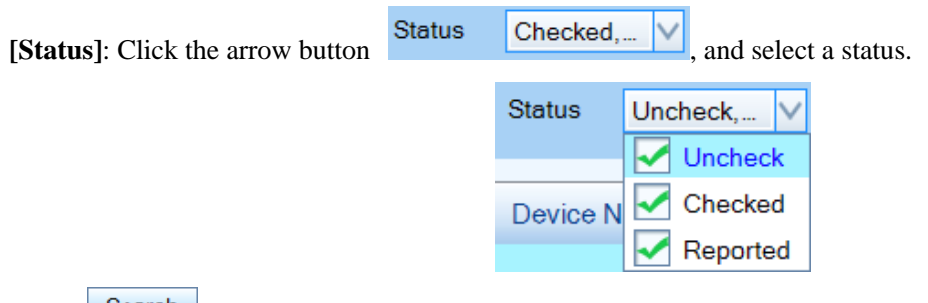

Click Search the desired medical record that saved in the system. All the medical records that match the condition will display on the medical records list.

#### **Advanced search**

If the above options do not meet your needs, use the advanced search button to specify the search criteria.

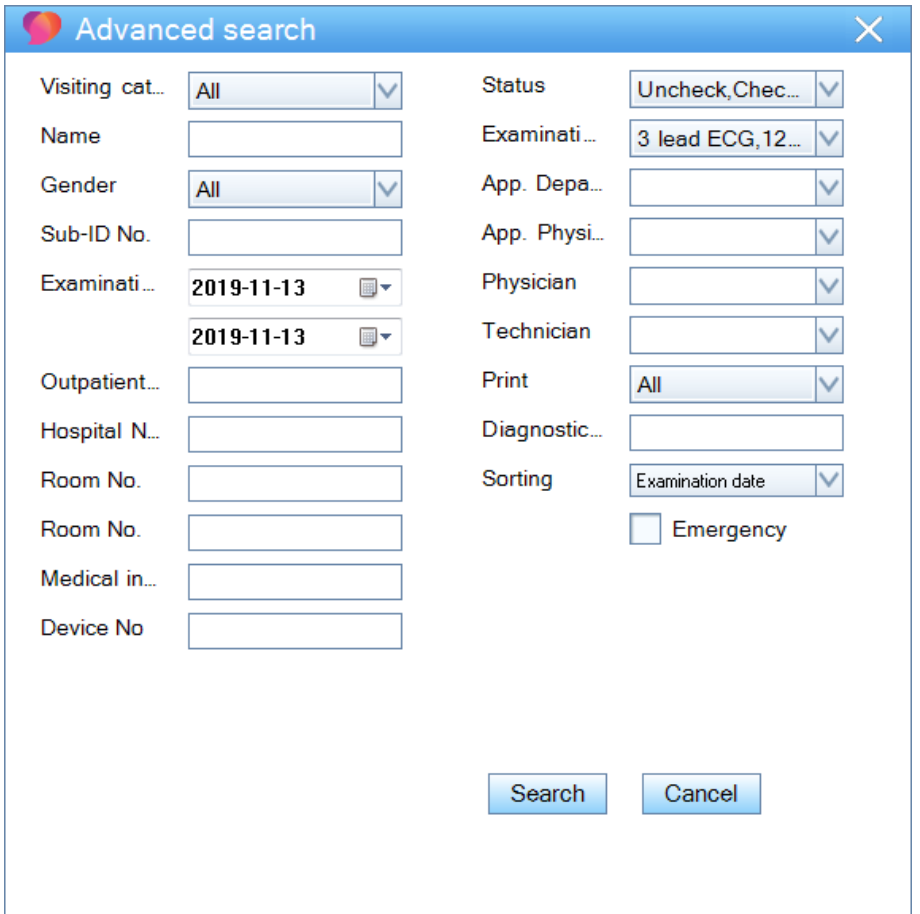

# **5.4 ECG Waveform Playback & Analysis**

#### **5.4.1 ECG Waveform Playback & Analysis Interface**

On the ECG waveform playback & analysis interface, the system will analyze and calculate the parameters of the waveform, and you can check the parameters such as heart rate, and QT/QTc interval.

#### **To open the ECG waveform playback & analysis interface**

Double click the 12 lead, 15 lead or 12 lead + 3 lead VCG medical records;

Resting Or, select ECG medical record and click  $\left| \bigotimes \right|$  ECG  $\left| \bigotimes \right|$  Resting ECG

Or, right-click the ECG medical record and select **[Resting ECG]** in the pop-up menu.

The analysis window is as shown below:

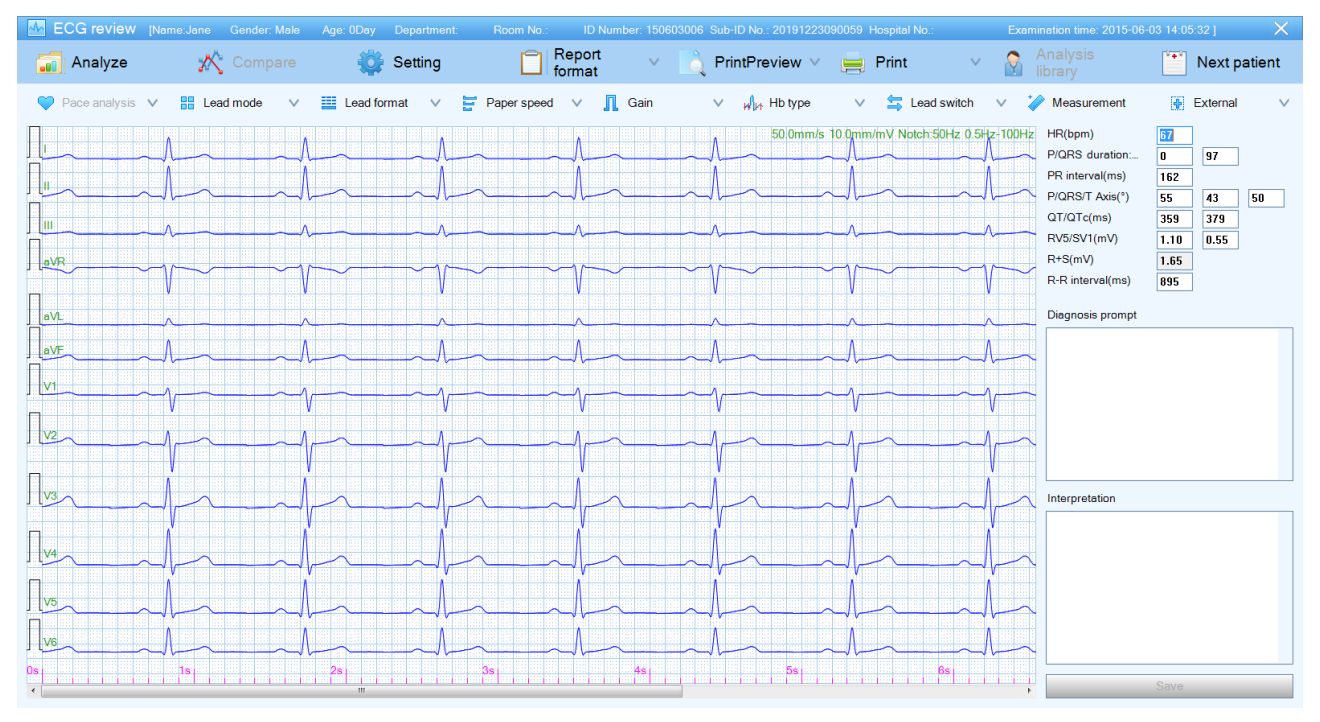

#### **Explanation** G

To upload ECG data of 24 seconds, set up the **[Wave sample time]** on the ECG machine.

# **To analyze the ECGs**

Click **...** Analyze

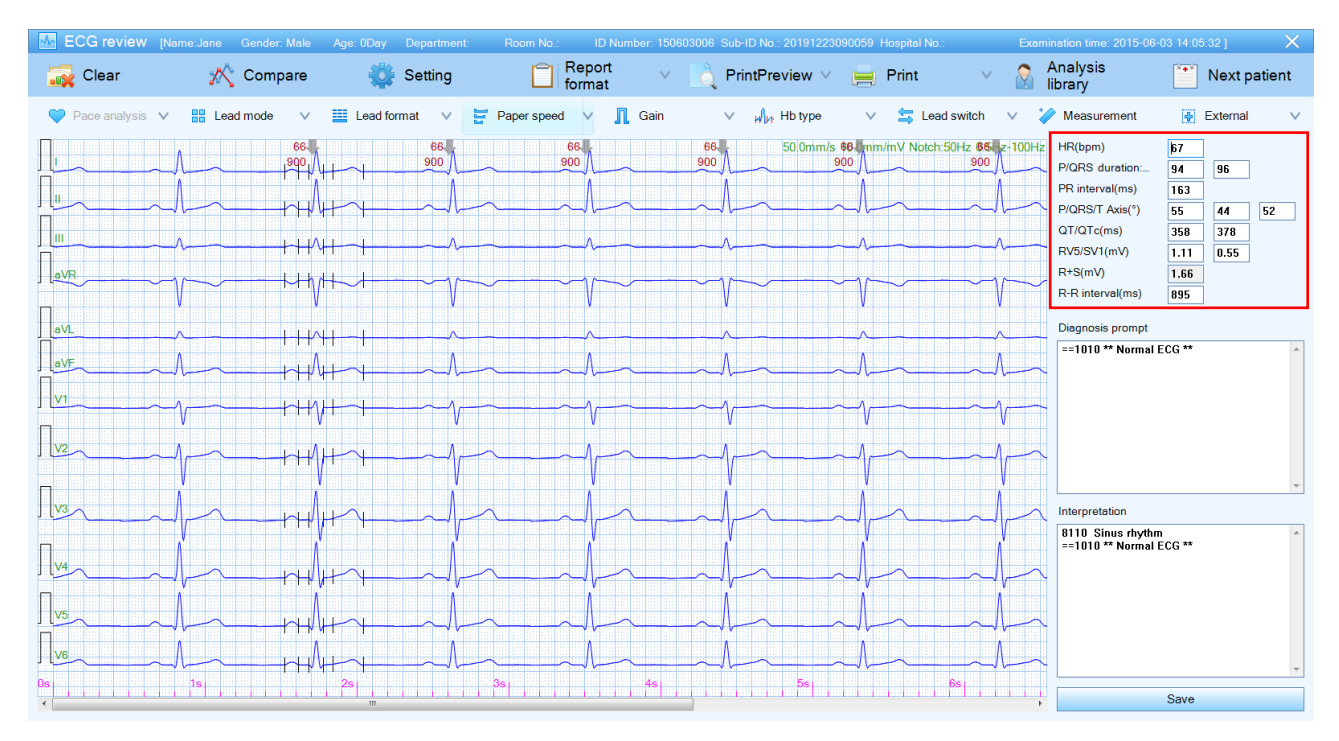

The system turns on to display the complex wave by default. A single heart beat parameter can be calculated according to the current heart beat characteristics automatically identified by the system, and the complex wave is calculated according to the average of heart beats.

The heart beat with  $\mathbb{N}$  is currently selected, while the heart beats with  $\mathbb{N}$  are not selected; if complex wave is selected, ECG analysis data will not change; the data will change only when switch to the current heart beat.

Parameters in red box (including HR, P/QRS Duration, PR Interval, P/QRS/T Axis, QT/QTc and RV5/SV1) can be edited.

- 1. Double click the area that needs to be modified.
- 2. After editing, click other area to finish editing.
- 3. Click **[Save]**.

The edited parameters will be saved into file and be printed in the report.

#### **5.4.2 Tool bar**

Lead

♥ Pace analysis v H Lead mode v | Lead format v H Paper speed v D Gain v W H Hb type V Lead switch V Measurement **B** External Pace analysis : In order to avoid multiple checking or omissive checking of pacemaker, doctor should

select different level of pacemaker checking sensitivity, **[Weak]**, **[Normal]**, **[Strong]** or **[Off]** of the pace maker according to different situation.

99 mode : Only when 12×1 of the Lead format is selected, the Lead mode is activated. You can toggle between **[Standard]** and **[Cabrera]**.

#### ■ Lead format ∨ : Select the display format of ECG. Paper Speed : Select the waveform speed. **IL** Gain : Set the sensitivity.  $W_{14}$  Hb type : Select wave complex or current beat. S Lead switch \ : Switch leads. Measurement : Measure time difference, amplitude difference, discounted heart rate of the waveform.

#### **Lead Format:**

Click the arrow button in  $\equiv$  Lead format  $\vee$  to select ECG display format in the drop-down box.

Lead format of 12 lead: 6\*2 synchronous format (Horizontal), 6\*2 real-time format (Horizontal), 6\*2+1 real-time format (Horizontal), 3\*4 +1 real-time format (Horizontal), 3\*4 +3 real-time format (Horizontal), and 12\*1 format (Vertical).

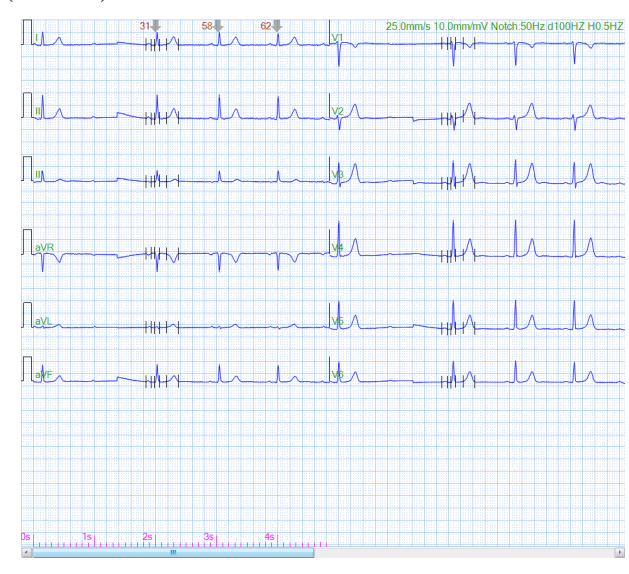

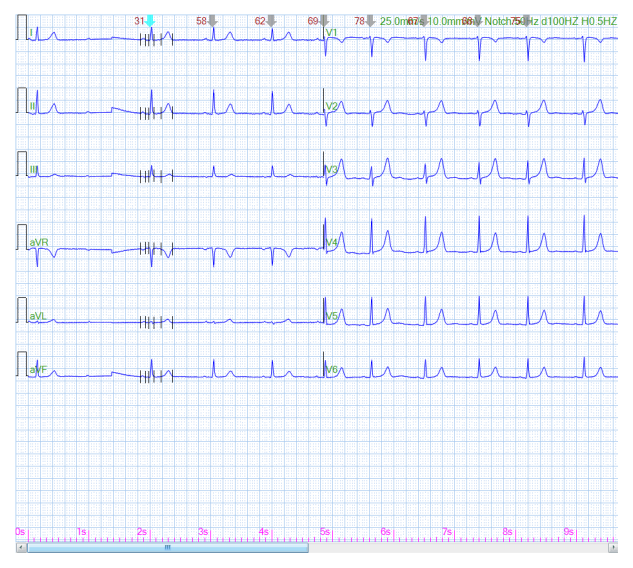

6 \* 2 synchronous format (Horizontal) 6 \* 2 real-time format (Horizontal) on 12-lead playback & analysis interface on 12-lead playback & analysis interface

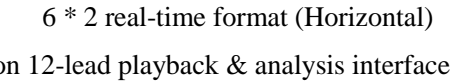

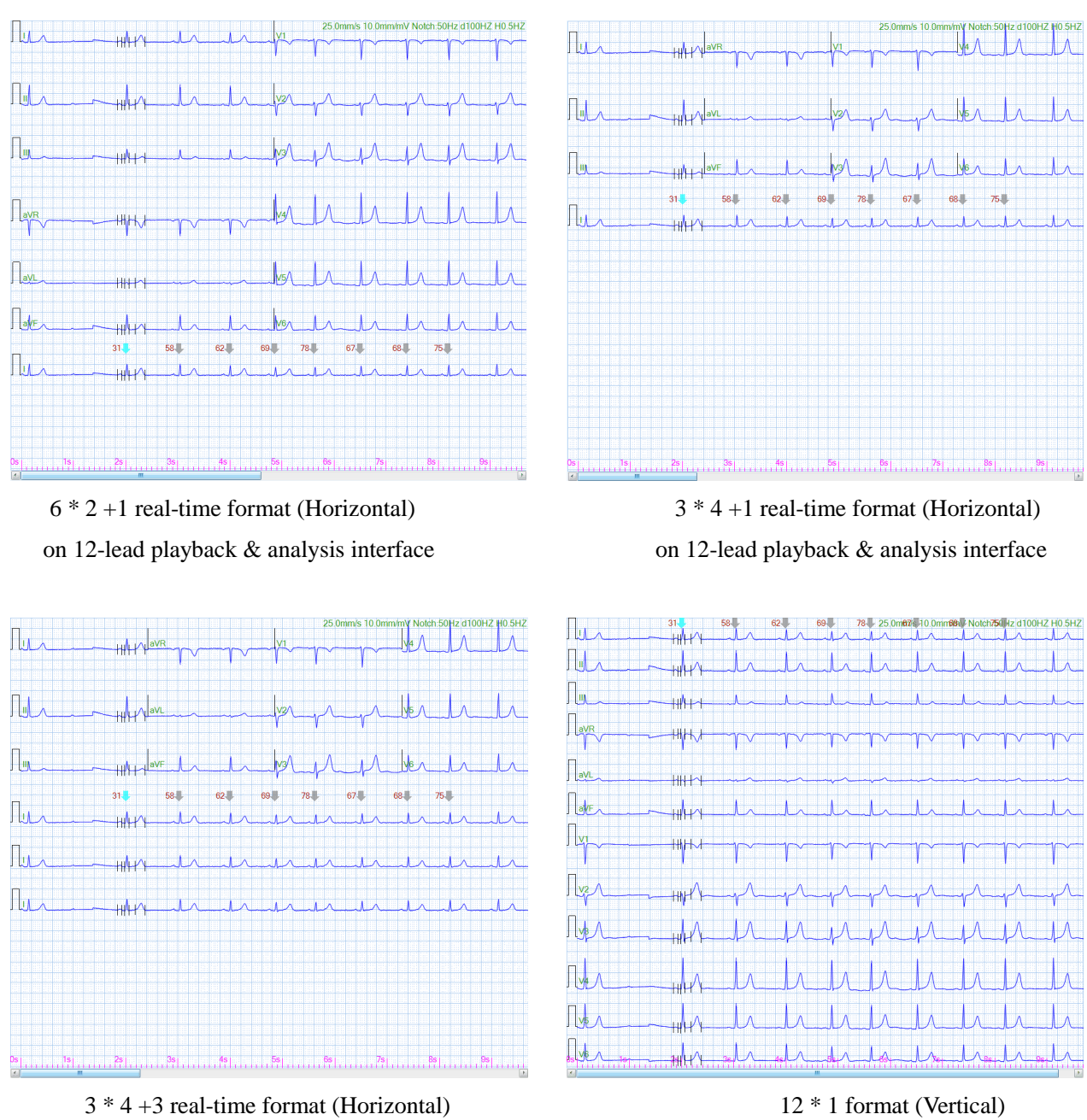

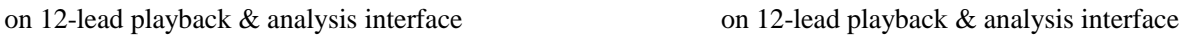

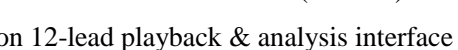

Lead format of 15 lead: 3\*5 +1 real-time format (Horizontal), 3\*5 +3 real-time format (Horizontal), 15\*1 format (Vertical), and Extra leads (Horizontal).

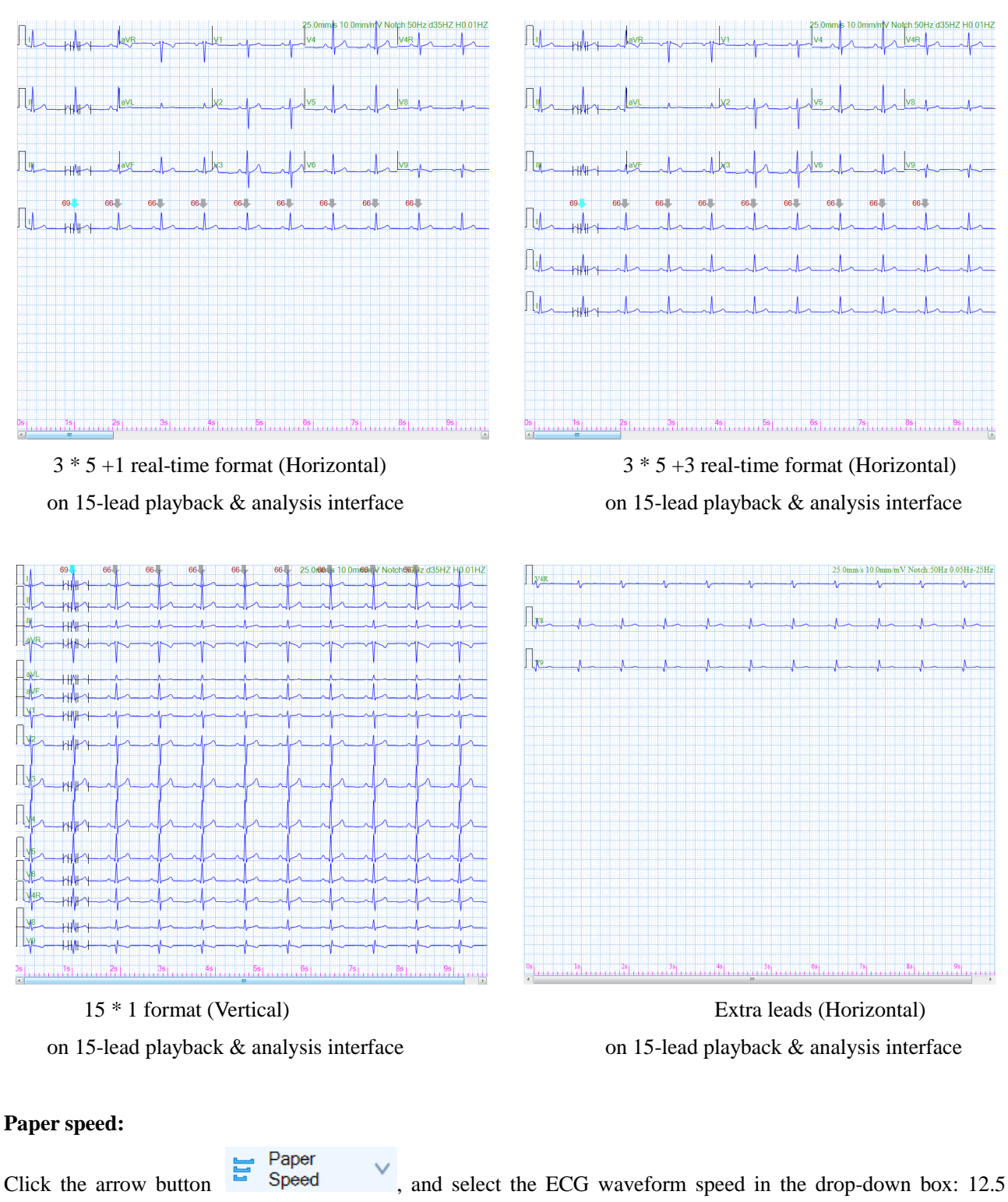

mm/s, 25 mm/s, or 50 mm/s.

## **Gain:**

Click the arrow button  $\sqrt{a}$  Gain  $\sqrt{a}$ , and select the ECG sensitivity in the drop-down box: 5 mm/mV, 10 mm/mV, 20 mm/mV or 40 mm/mV.

#### **Hb type:**

Click the arrow button  $\mathbb{R}^{\parallel}$ <sup>H</sup> $\mathbb{H}$  Hb type  $\blacksquare$ , and select **[Wave complex]** or **[Current beat]** in the drop-down box.

#### **Lead switch:**

Click the arrow button  $\begin{bmatrix} \frac{1}{2} \\ \frac{1}{2} \end{bmatrix}$  Lead switch  $\vee$ , and select [Arm leads] or [Chest leads] in the drop-down box. This function is mainly used when the leads are wrongly connected during acquisition.

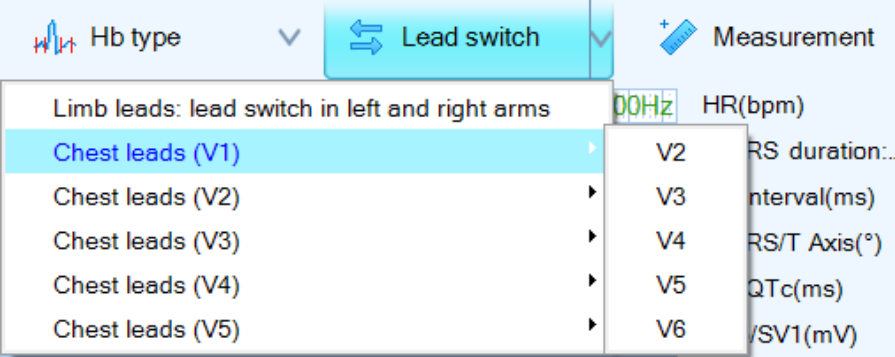

#### **Waveform measurement**

Click Measurement, and the icon changes to Measurement. Drag the mouse to measure the desired duration. The measurements will display on the interface.

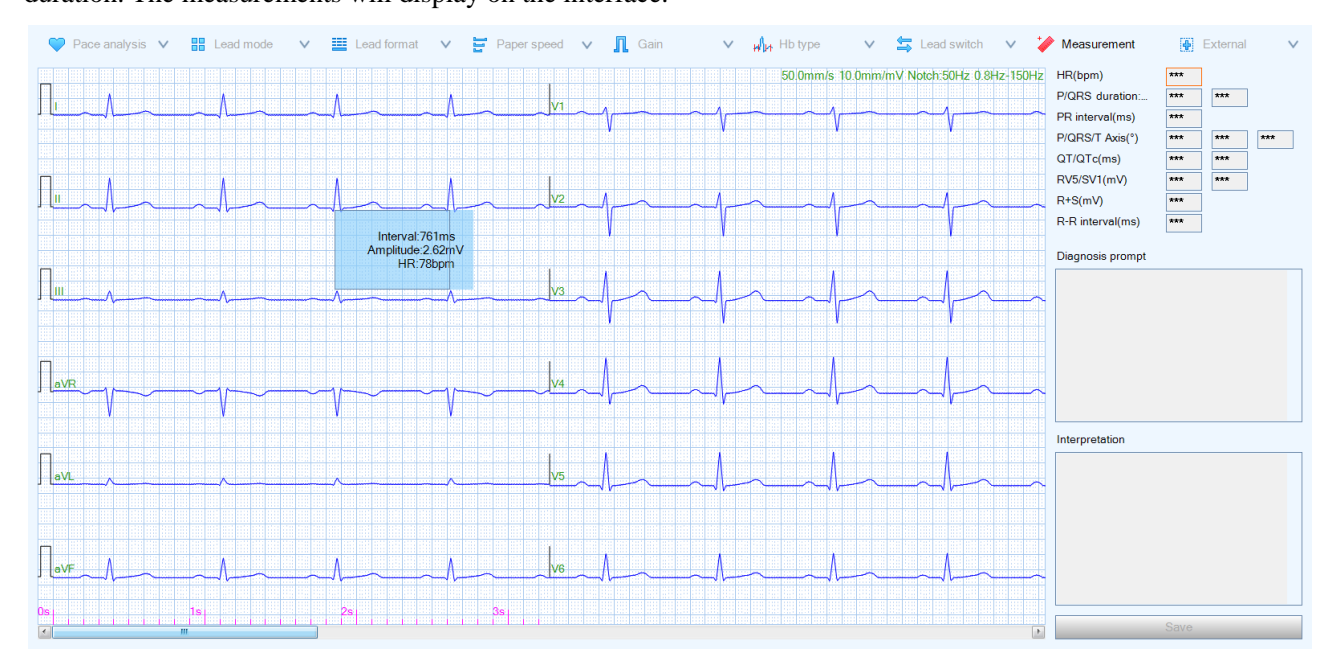

Click  $\overleftrightarrow{\phantom{a}}$  Measurement again or right-click to stop measuring.

#### **5.4.3 Enlargement and fine tuning of superimposed and representative beat**

For analyzed data, double-click on any part of the waveform playback & analysis interface to open the superimposed beat enlarging window; and double-click the corresponding beat to open the representative beat enlarging window.

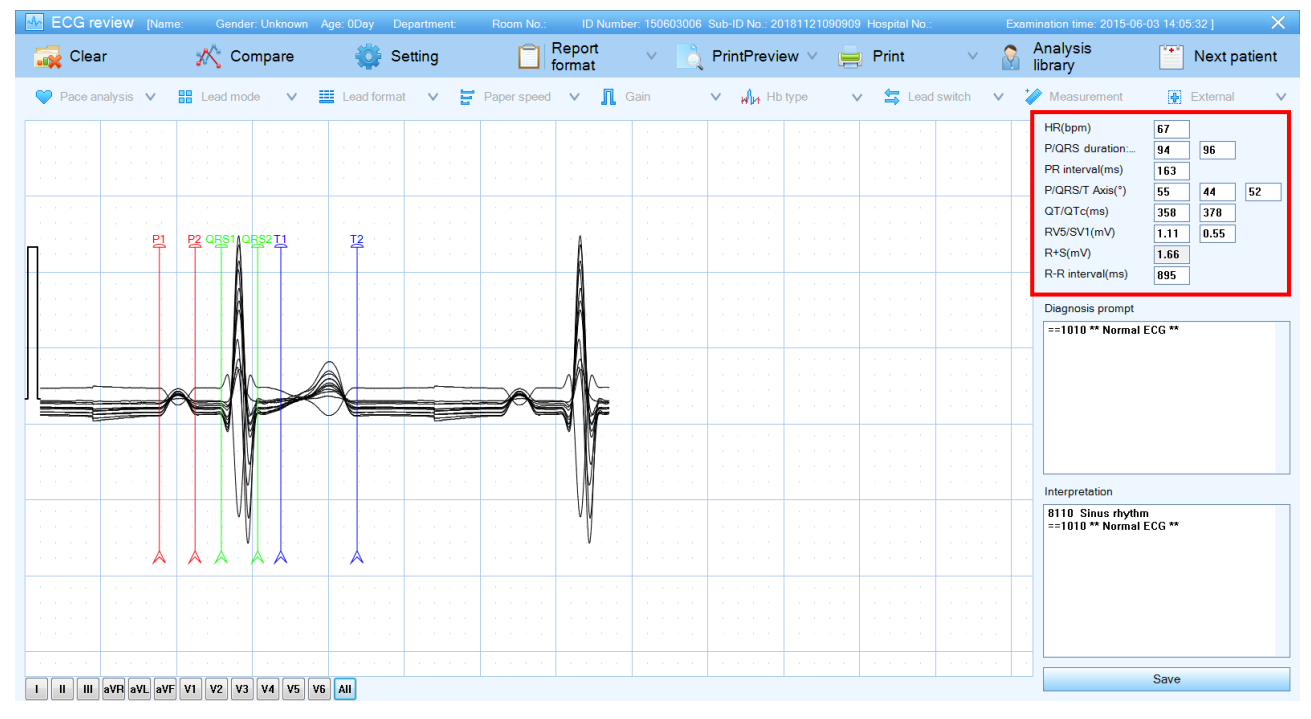

Superimposed Beat Enlargement and Fine-tuning Interface

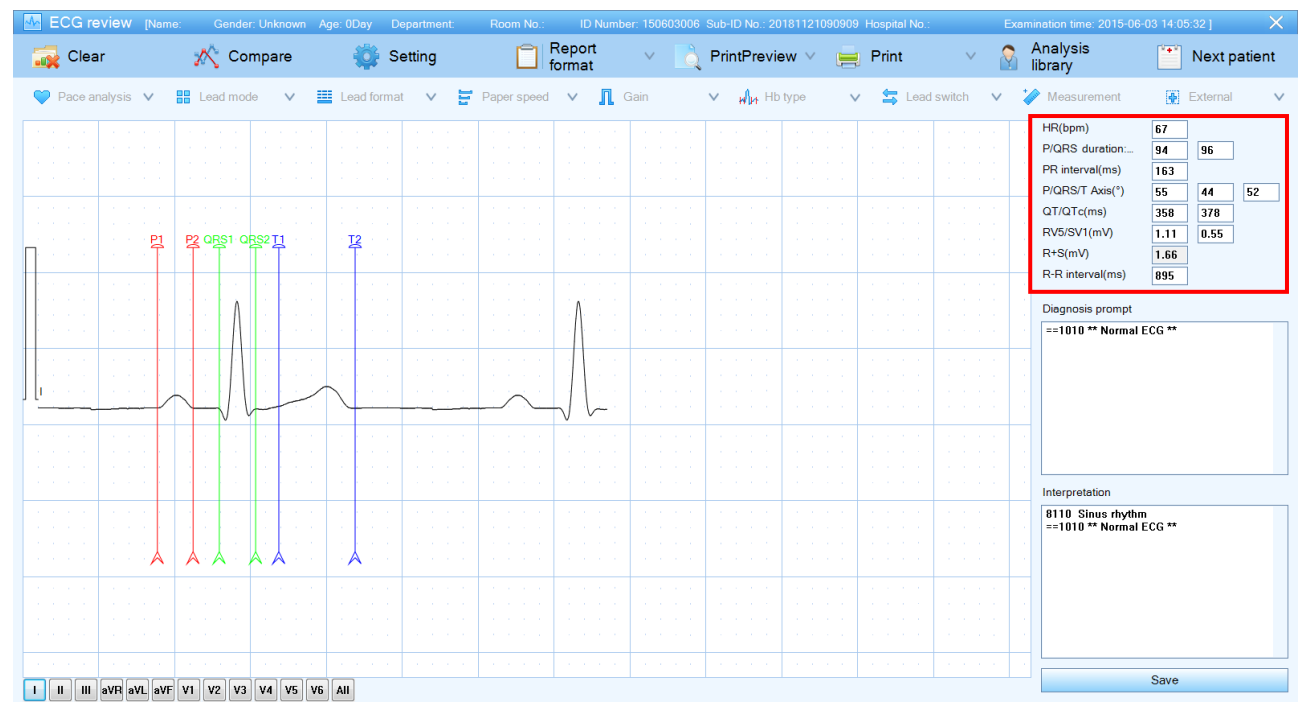

Representative Beat Enlargement and Fine-tuning Interface

--26-- ECG-1000 User Manual You can also select the relevant Lead key at the left bottom corner to switch the lead to be displayed. And drag the vertical line P1, P2, QRS1, QRS2, T1, and T2 to adjust slightly. Select either a lead or select all the leads, move the vertical lines to obtain more accurate P, Q, and T point, and then the analysis results will change according to

the new settings. After analysis, double-click to return to the previous interface, and the new analysis results will be displayed.

Parameters in red box (including HR, P/QRS duration, PR interval, P/QRS/T axis, QT/QTc interval and RV5/SV1) can be edited. Click the text box to input the parameters; and click other area to exit editing. The edited parameters will be saved and printed in the report.

#### **5.4.4 Diagnosis function**

Analysis After waveform playback and analysis, click  $\frac{1}{2}$  library on the Tool bar to open the Analysis library window.

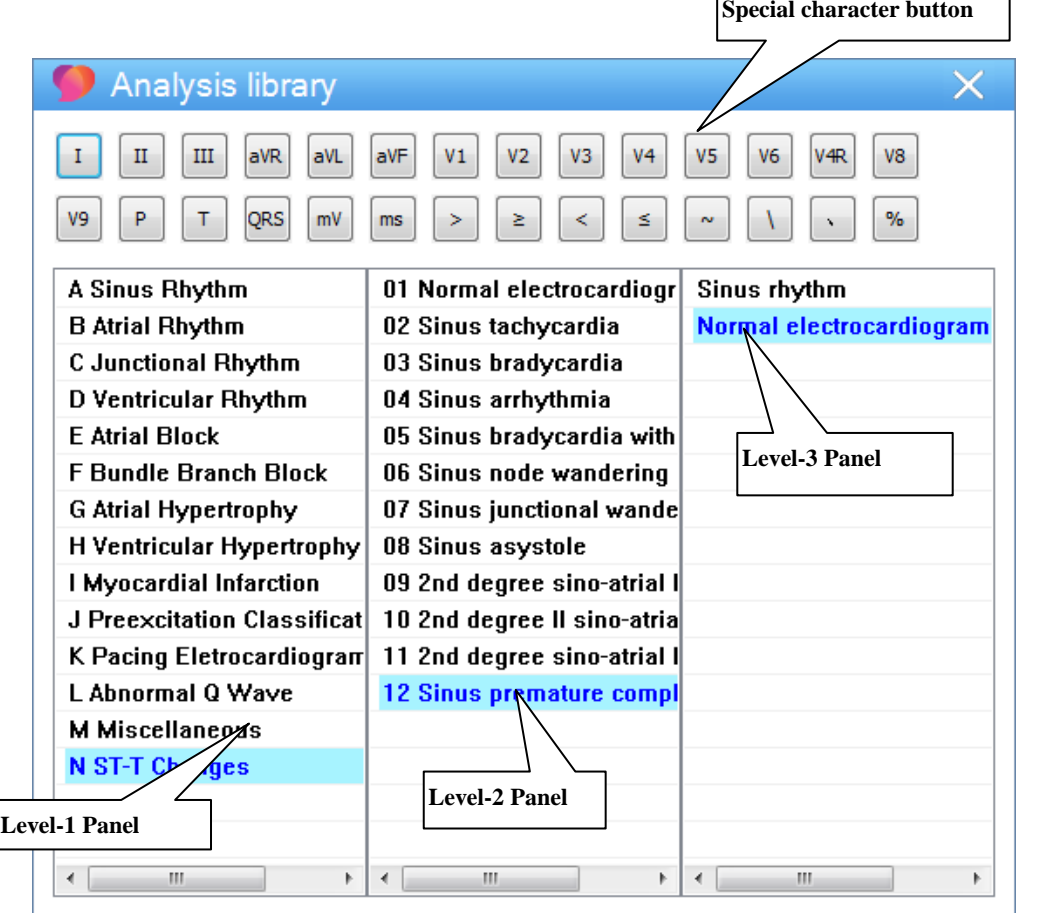

#### **Special character button**

User can input special characters by clicking these buttons.

As shown in the above figure, the analysis library displays in three levels: the level-1 panel displays the symptom type; click a symptom type in level-1 panel and the symptom type of next level will be displayed in level-2 panel; click a symptom type in level-2 panel, the symptom details will be displayed in level-3 panel.

Double-click a symptom in level-3 panel, and display it into ECG diagnosis. Doctors can modify and typeset the result, or input own diagnosis.

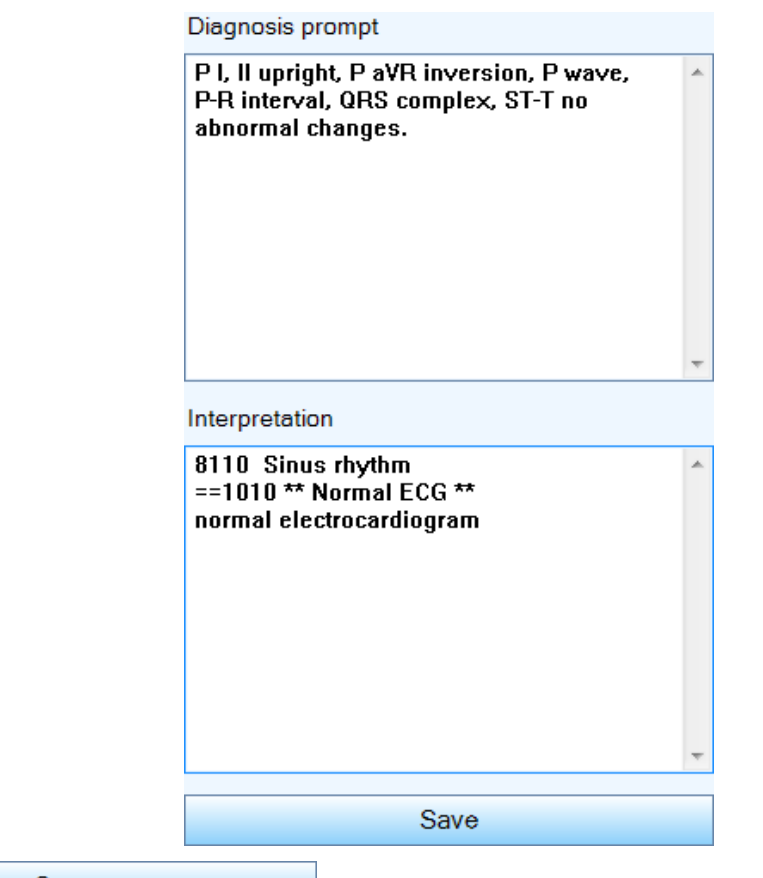

Save

: Click to save the Diagnosis and Interpretation to the report.

After saving, the status of the medical records changes to **[Reported]**.

#### G **Explanation**

To edit and modify the Analysis library, please refer to Chapter *Analysis library*.

# **5.4.5 Clear** Click Clear to clear the analyzed results. And click **the analyze** to re-analyze.

#### **5.4.6 ECG comparison**

You can open two ECGs on the same interface and compare the current ECG with the previous ECG in details. The current ECG displays on the left side, and you can open a recent ECG on the right side to compare.

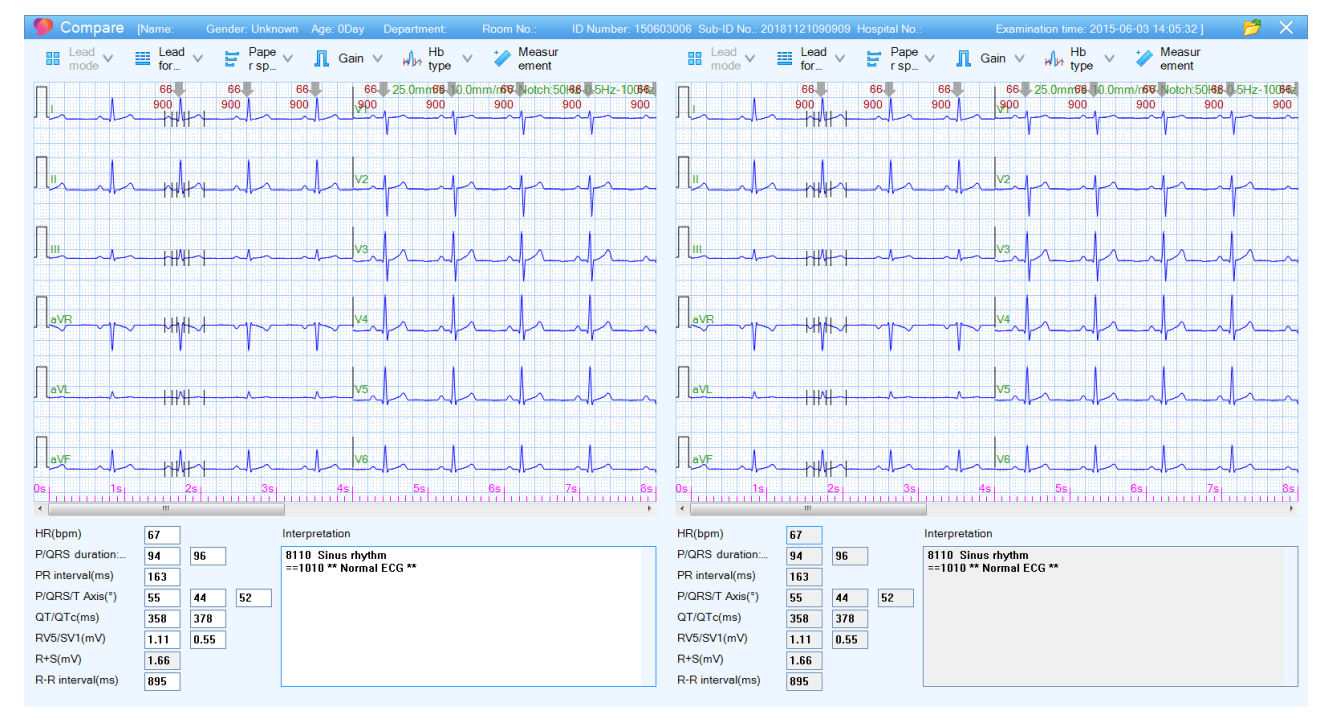

#### € **Caution**

The diagnostic results in this interface cannot be modified. Double-click a heartbeat to enter the heart beat enlarging interface for measurement and analysis, but the modified analysis and measurement results will not be saved.

- 1. On ECG playback & analysis interface, click  $\sqrt{\frac{1}{2}}$  Compare
- 2. Click the **button** in the top right corner to open the medical records list.

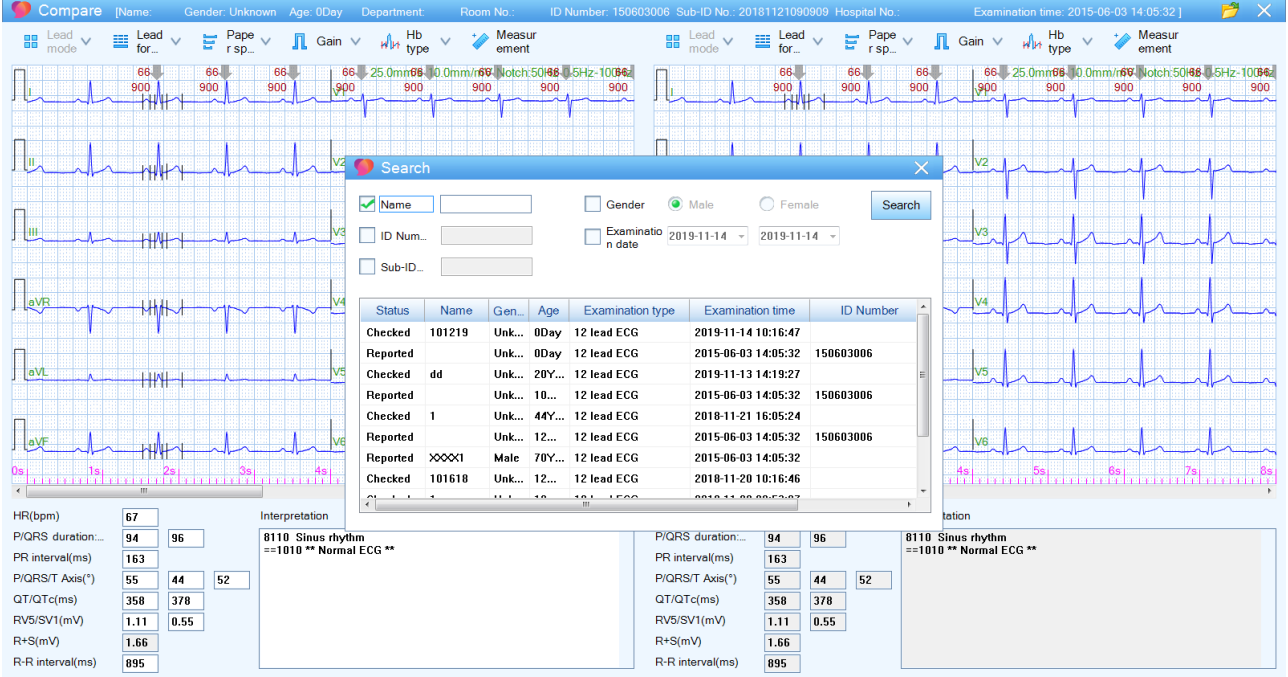

3. If you want to search other medical records, click the check box and input the information.

Example: To search Andy, male, enter the exact name as the figure below and click the **[Search]** button. The results are listed as follows:

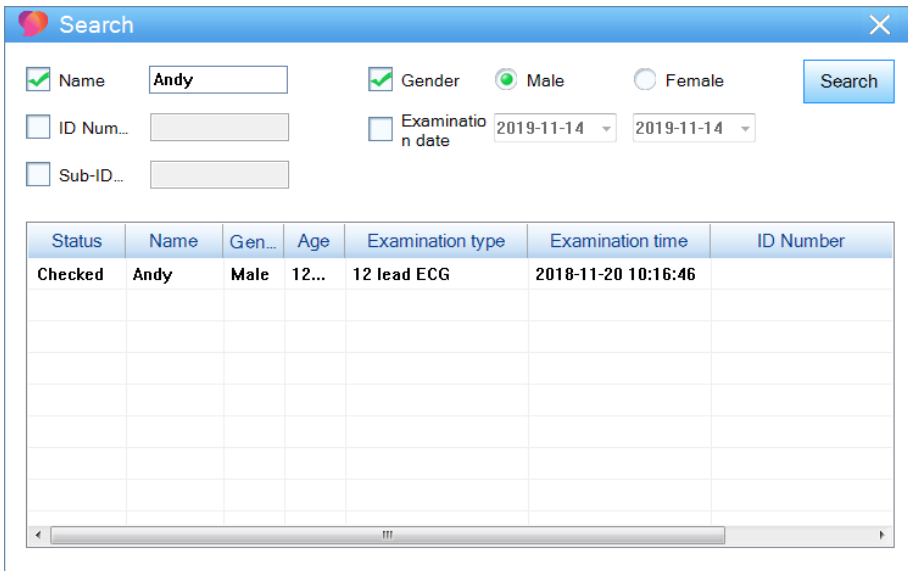

The matching medical records will be displayed in the list, which sequentially displays the status of the medical record, name, gender, age, etc.

- 4. Double-click a medical record in the list to import it into the ECG Comparison Interface.
- 5. Click  $\times$  to exit and compare two ECGs.
- --30-- ECG-1000 User Manual

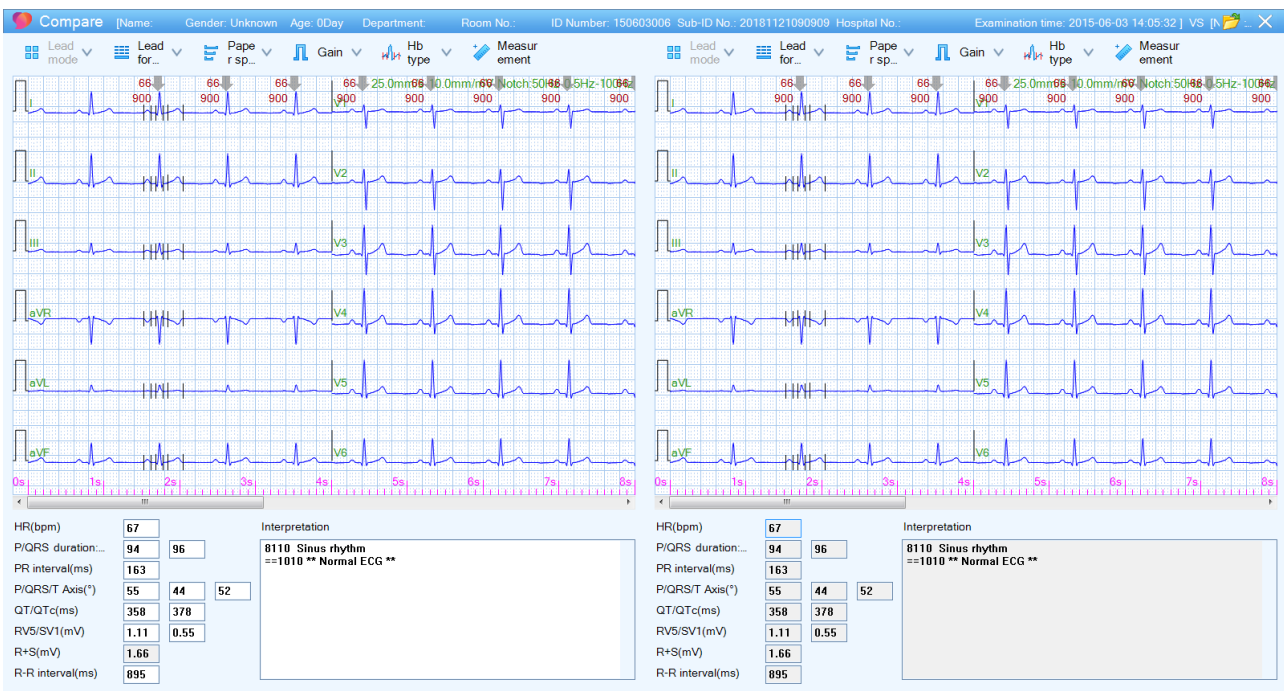

## **5.4.7 Settings**

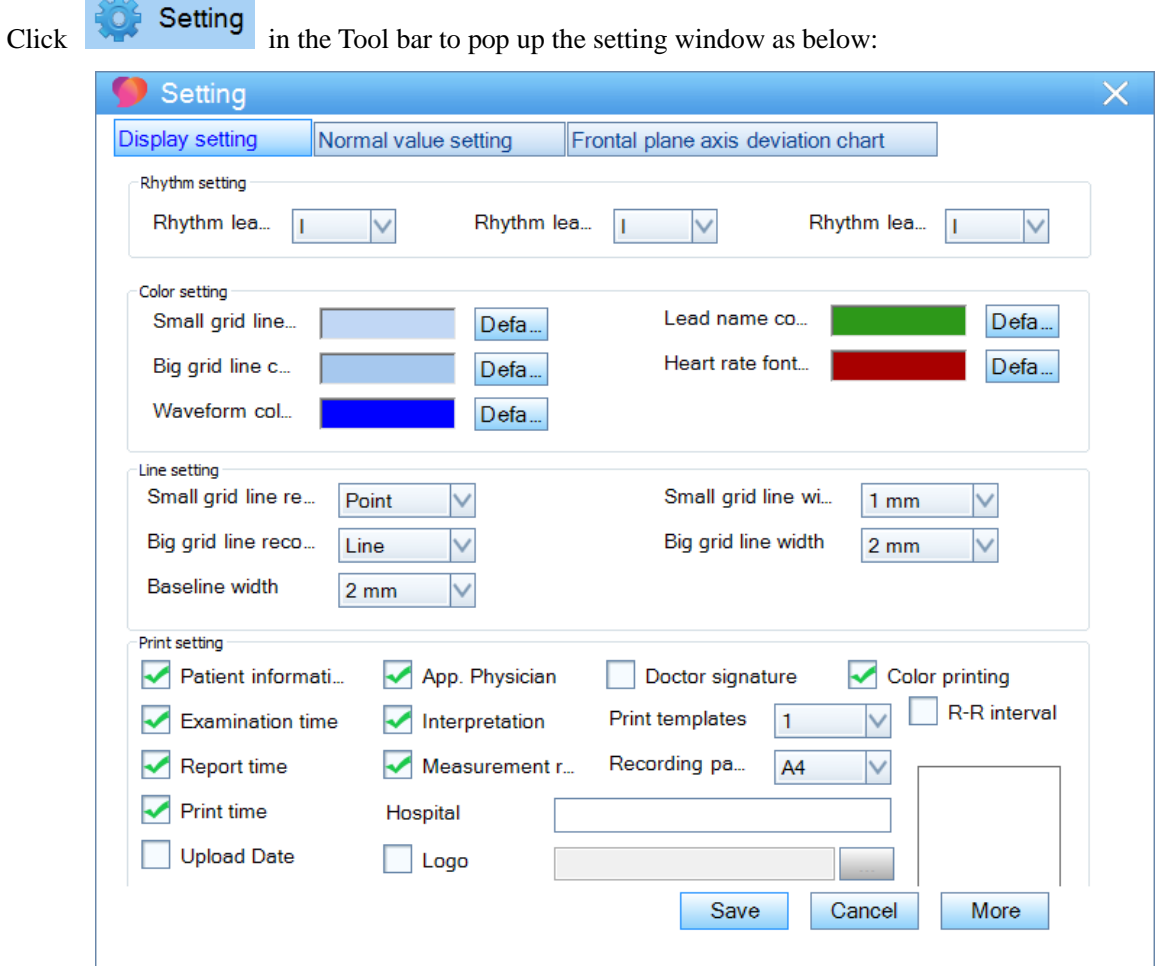

**[Display setting]**: Select to change Rhythm lead, grid color, grid width and select information that displayed in the report.

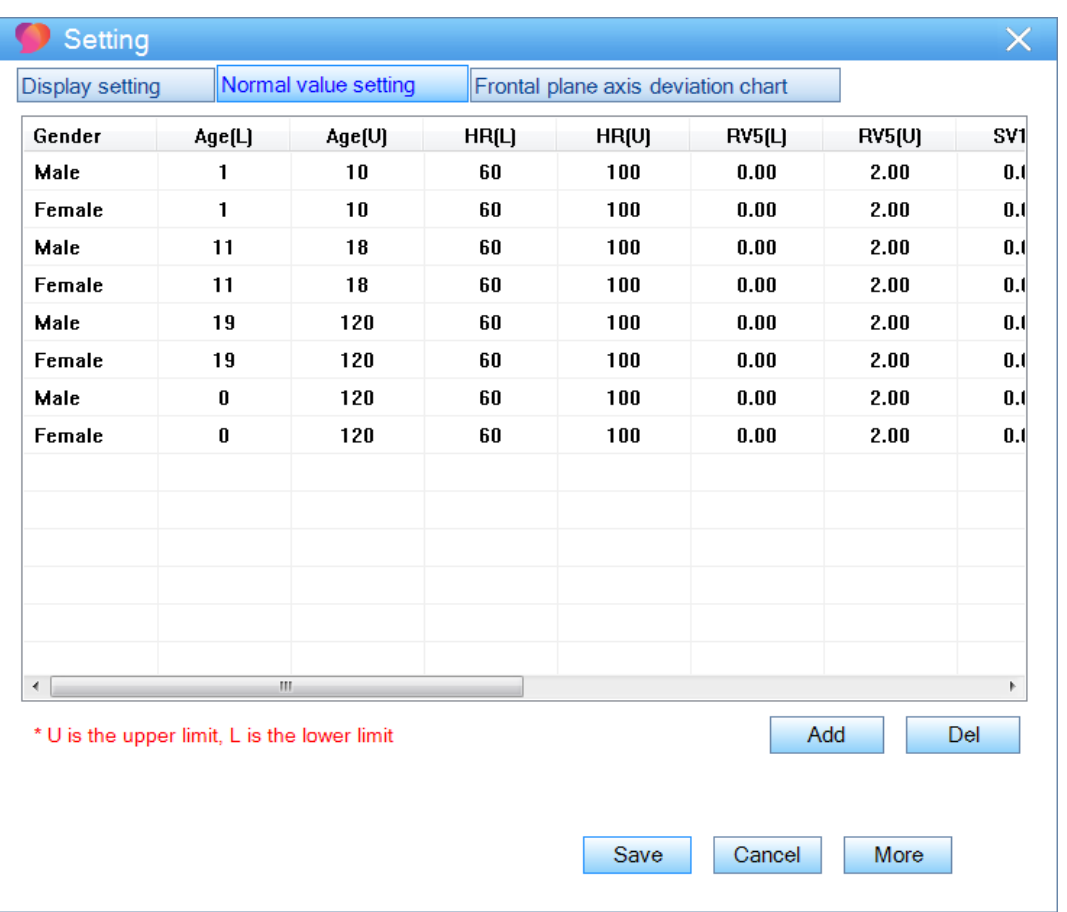

**[Normal value setting]**: Set up the normal values of the heart rate of different ages, R wave amplitude, S-wave amplitude, PR interval, QRS electrical axis, and QTc interval; when the analysis results exceed the normal values, it will display in red specified in display setting.

|                                  | Setting                |            |            |            |            |            |                      |            |            |            |                |                      |                 |                                    |                       |                |                     |                       |                    |                  |                       |
|----------------------------------|------------------------|------------|------------|------------|------------|------------|----------------------|------------|------------|------------|----------------|----------------------|-----------------|------------------------------------|-----------------------|----------------|---------------------|-----------------------|--------------------|------------------|-----------------------|
|                                  | <b>Display setting</b> |            |            |            |            |            | Normal value setting |            |            |            |                |                      |                 | Frontal plane axis deviation chart |                       |                |                     |                       |                    |                  |                       |
| ΠО                               | $-10$                  | $-9$       | $-8$       | $-7$       | $= 6$      | $= 5$      | $-4$                 | $=$ 3      | $-2$       | $= 1$      | $\mathbf{0}$   | $\mathbf{1}$         | $\overline{2}$  | 3                                  | $\overline{4}$        | 5              | 6                   | 7                     | 8                  | 9                | 10                    |
| $-10$                            | 240                    | 242        | 244        | 246        | 248        | 251        | 254                  | 257        | 261        | 265        | $-90$          | $\overline{84}$<br>- | $-78$           | $-72$                              | $-66$                 | $-60$          | $-53$               | $-47$                 | $-41$              | 35               | $-30$                 |
| $-9$                             | 238                    | 240        | 242        | 244        | 247        | 249        | 252                  | 256        | 26.0       | 264        | $-90$          | 83<br>۰              | - 77            | $-70$                              | - 63                  | 56             | - 49                | $-42$                 | $-36$              | $-30$            | $-25$                 |
| $-8$<br>$-7$                     | 236<br>234             | 238<br>236 | 240<br>238 | 242<br>240 | 245<br>243 | 247<br>245 | 251<br>249           | 255<br>253 | 259<br>257 | 263<br>262 | $-90$<br>$-90$ | 82<br>81<br>-        | $-75$<br>$-73$  | $-68$<br>- 64                      | 59<br>۰.<br>55<br>÷   | 51<br>$-45$    | $-43$<br>$-37$      | $-37$<br>$-30$        | ÷<br>30<br>۳<br>23 | 24<br>۰<br>$-17$ | $-19$<br>$= 13$       |
| -6                               | 232                    | 234        | 235        | 237        | 240        | 243        | 246                  | 251        | 256        | 261        | $-90$          | 80<br>۰              | $-70$           | $-60$                              | $-49$                 | $-39$          | $-30$               | $-22$                 | $-16$              | $= 11$           | $-7$                  |
| -5                               | 229                    | 231        | 233        | 235        | 237        | 240        | 244                  | 248        | 254        | 260        | $-90$          | ۰<br>-77             | ۰<br>65         | 53                                 | $-41$                 | 30             | - 19                | $-14$                 | - 9                | $= 4$            | 0                     |
| $-4$                             | 226                    | 228        | 230        | 231        | 234        | 236        | 240                  | 244        | 251        | 258        | $-90$          | 74<br>۰              | 58<br>-         | 73                                 | 30                    | 19             | $-11$               | $\overline{5}$<br>Ξ   | $= 1$              | $\overline{3}$   | $\overline{6}$        |
| $-3$                             | 223                    | 225        | 226        | 228        | 230        | 232        | 235                  | 240        | 246        | 255        | $-90$          | 68                   | 50              | 30                                 | 15                    | $\overline{t}$ | -<br>$\overline{1}$ | $\overline{4}$        | 8                  | 11               | 13                    |
| $-2$                             | 220                    | 221        | 222        | 223        | 224        | 227        | 230                  | 234        | 240        | 250        | $-90$          | 54<br>۰              | $-30$           | $-10$                              | $= 1$                 | 6              | 11                  | 13                    | 16                 | 18               | 19                    |
| $^{-1}$<br>$\bf{0}$              | 215<br>210             | 216<br>210 | 217<br>210 | 218<br>210 | 219<br>210 | 220<br>210 | 222<br>210           | 225<br>210 | 230<br>210 | 240<br>210 | $-90$          | 30<br>۳<br>30        | $-2$<br>30      | 8<br>30                            | 14<br>30              | 18<br>30       | 20<br>30            | 21<br>30              | 22<br>30           | 23<br>30         | 24<br>30              |
| $\overline{1}$                   | 206                    | 204        | 203        | 202        | 200        | 198        | 194                  | 187        | 178        | 150        | 90             | 60                   | $\overline{50}$ | $\overline{44}$                    | 42                    | 40             | 39                  | 38                    | 37                 | 36               | 35                    |
| $\overline{c}$                   | 199                    | 197        | 195        | 193        | 190        | 185        | 179                  | 168        | 150        | 124        | 90             | 70                   | 60              | 52                                 | 50                    | 47             | 45                  | 43                    | 42                 | 41               | 40                    |
| 3                                | 192                    | 190        | 188        | 184        | 180        | 173        | 163                  | 150        | 132        | 112        | 90             | 75                   | 66              | 60                                 | 56                    | 52             | 50                  | 48                    | 46                 | 44               | 43                    |
| 4                                | 186                    | 184        | 179        | 175        | 169        | 161        | 150                  | 137        | 120        | 106        | 90             | 78                   | 70              | 65                                 | 60                    | 56             | 54                  | 52                    | 50                 | 48               | 47                    |
| 5                                | 180                    | 176        | 172        | 166        | 159        | 150        | 139                  | 127        | 114        | 103        | 90             | 80                   | 74              | 68                                 | 64                    | 60             | 57                  | 55                    | 53                 | 51               | 49                    |
| $\overline{6}$<br>$\overline{t}$ | 173<br>167             | 169<br>162 | 164<br>157 | 158<br>150 | 150<br>143 | 141<br>134 | 130<br>125           | 120<br>116 | 110<br>107 | 100<br>99  | 90<br>90       | 82<br>83             | 76<br>77        | $\overline{71}$<br>73              | $\overline{67}$<br>69 | 63<br>66       | 60<br>63            | $\overline{58}$<br>60 | 56<br>58           | 54<br>56         | $\overline{52}$<br>54 |
| 8                                | 161                    | 156        | 150        | 144        | 136        | 129        | 120                  | 112        | 105        | 98         | 90             | 83                   | 79              | 75                                 | 71                    | 68             | 65                  | 62                    | 60                 | 58               | 56                    |
| 9                                | 155                    | 150        | 145        | 138        | 131        | 125        | 116                  | 110        | 103        | 97         | 90             | 84                   | 80              | 76                                 | 73                    | 70             | 67                  | 64                    | 62                 | 60               | 58                    |
| 10                               | 150                    | 145        | 140        | 135        | 127        | 120        | 114                  | 108        | 101        | 96         | 90             | 85                   | 81              | 77                                 | 74                    | 71             | 68                  | 66                    | 64                 | 62               | 60                    |
|                                  |                        |            |            |            |            |            |                      |            |            |            |                |                      | Save            |                                    |                       | Cancel         |                     |                       | More               |                  |                       |

**[Frontal plane axis deviation chart]**: Display the Frontal plane axis deviation chart.

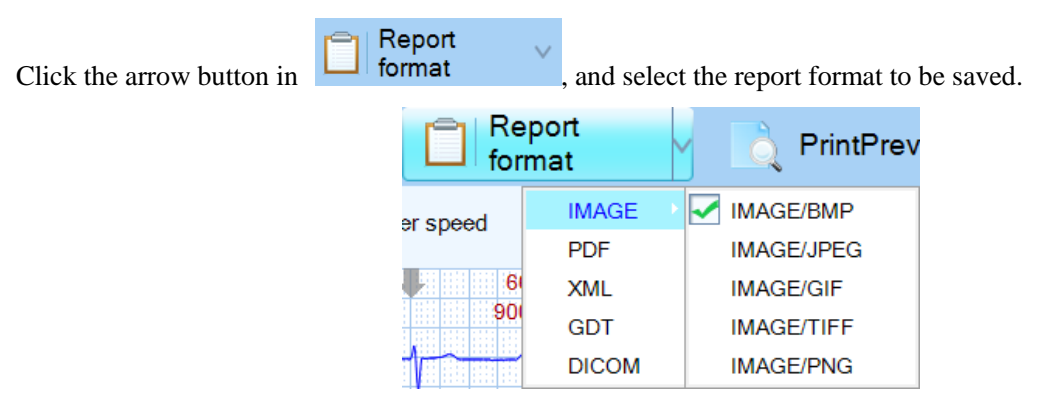

**5.4.8 Report format**

**[IMAGE]**: To generate a picture in BMP/JPEG/GIF/TIFF/PNG format, and automatically save in the PIC directory under the data directory.

**[PDF]**: To generate report in PDF format and the file will be automatically saved in the PDF directory under the data directory.

**[XML]**: To generate XML, export data to XML format and automatically save in the XML directory under the data directory.

**[GDT]**: To generate GDT, export data to GDT format and automatically save in the GDT directory under the data directory.

**[DICOM]**: To generate DICOM, export data to DICOM format and automatically save in the DICOM directory under the data directory.

To change the storage directory, click **[System]** > **[System setting]** > **[General setting]** > **[Data path]**, you can customize a storage disk with larger space.

#### **5.4.9 Print preview**

Click the **interview** in the Tool bar to enter the preview interface. And click the **[Print]** at the left corner of the interface to print the report.

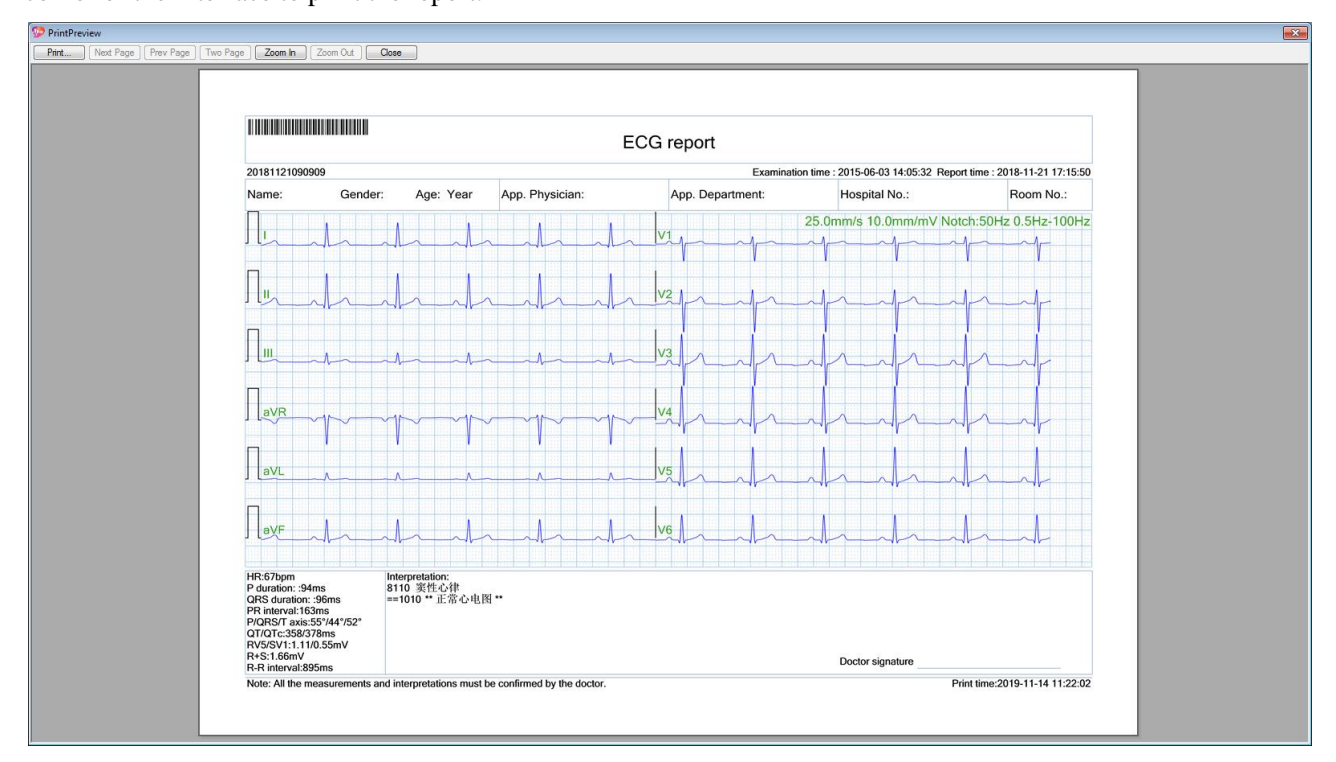

#### $\Delta$ **Caution**

All the parameters and diagnosis must be confirmed by a doctor.

After printing, the printing status of the medical records changes to **[Printed]**.

#### **5.4.10 Print**

Click . And select a printer in the pop-up window. Click **[OK]** to print the report.

# **5.5 VCG Playback & Analysis**

#### Д **Caution**

Only if you connect the System to an ECG machine with VCG feature, such as iE 15, etc. then you can collect VCG data and perform the VCG analysis on the System.

In the medical records list, double click a VCG file or select a VCG file and then select >

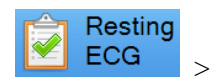

<sup>∌</sup> VCG∶ to enter the playback & analysis interface.

Or right-click on VCG files and then select **[VCG]**.

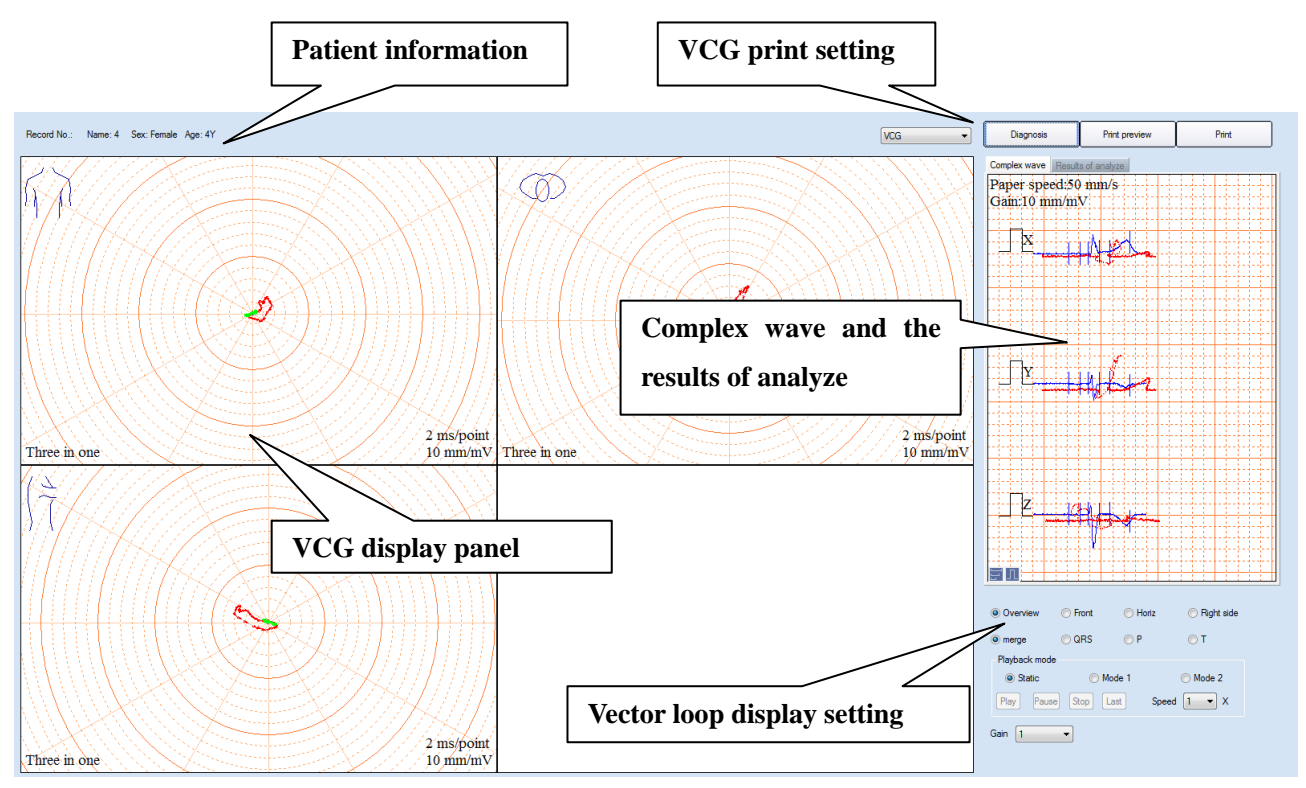

#### **5.5.1 VCG display settings**

**Patient information**: Display patient ID, ECG type and other information of the patient.

**VCG display panel**: Display VCG in different modes and different loops.

#### **Vector loop display setting**:

Right side O Overview ◯ Front  $\odot$  Horiz

VCG is displayed in the loop in the form of Overview, Front, Horiz or Right side.

 $<sup>•</sup>$  merge</sup> O QRS  $\bigcirc$  P  $\circ$  T

VCG is displayed in merged loop, QRS loop, P loop or T loop.

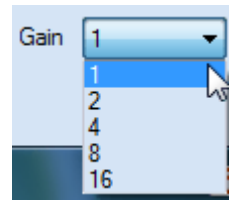

Gain represents the amplification factor for VCG displayed in the loop. There are five

factors.

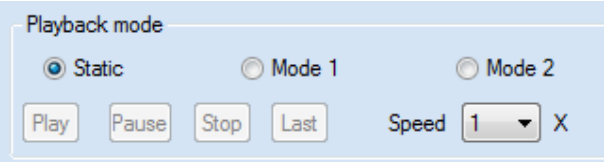

Last

It is the playback mode of VCG. Static is to display the VCG motion track in the loop directly. Mode1 is to display the VCG motion track in the loop dynamically. Mode 2 is that a red mark displays dynamically along the VCG motion track.

1 and Mode 2.

Play

Pause

Stop

Speed  $\overline{\mathsf{x}}$  $\overline{\overline{2}}$  $1/2$  $1/4$ 

The control buttons of VCG motion track in the loop; it can only be used in Mode

The speed control of the playback of VCG, there are five factors.

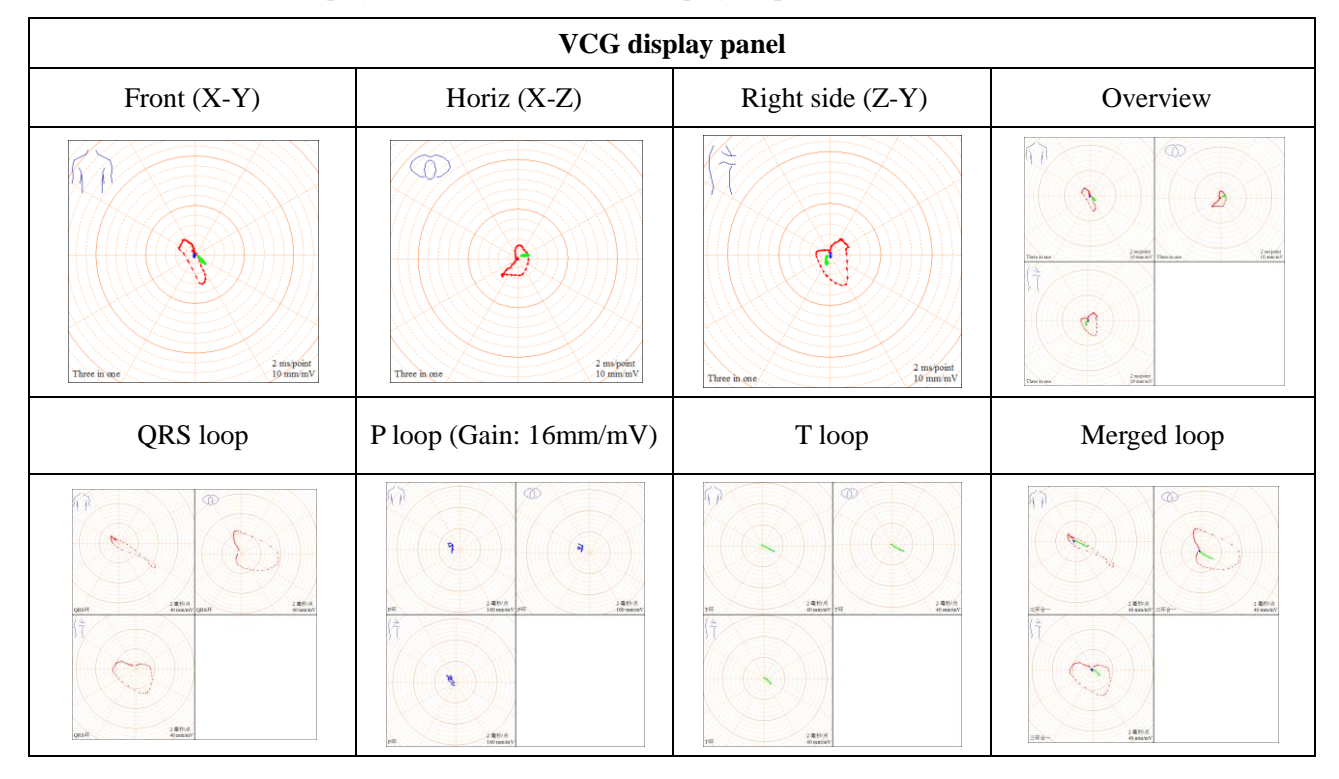

There are four kinds of display mode and four kinds of display loop for VCG, as shown in the table:

When it is displayed overview, double click the graph, it will be enlarged to the whole interface. Double click again, it will restore to original state.

#### **Complex wave and the results of analyze panel**

Display Complex wave (X, Y, and Z) and Results of analyze.

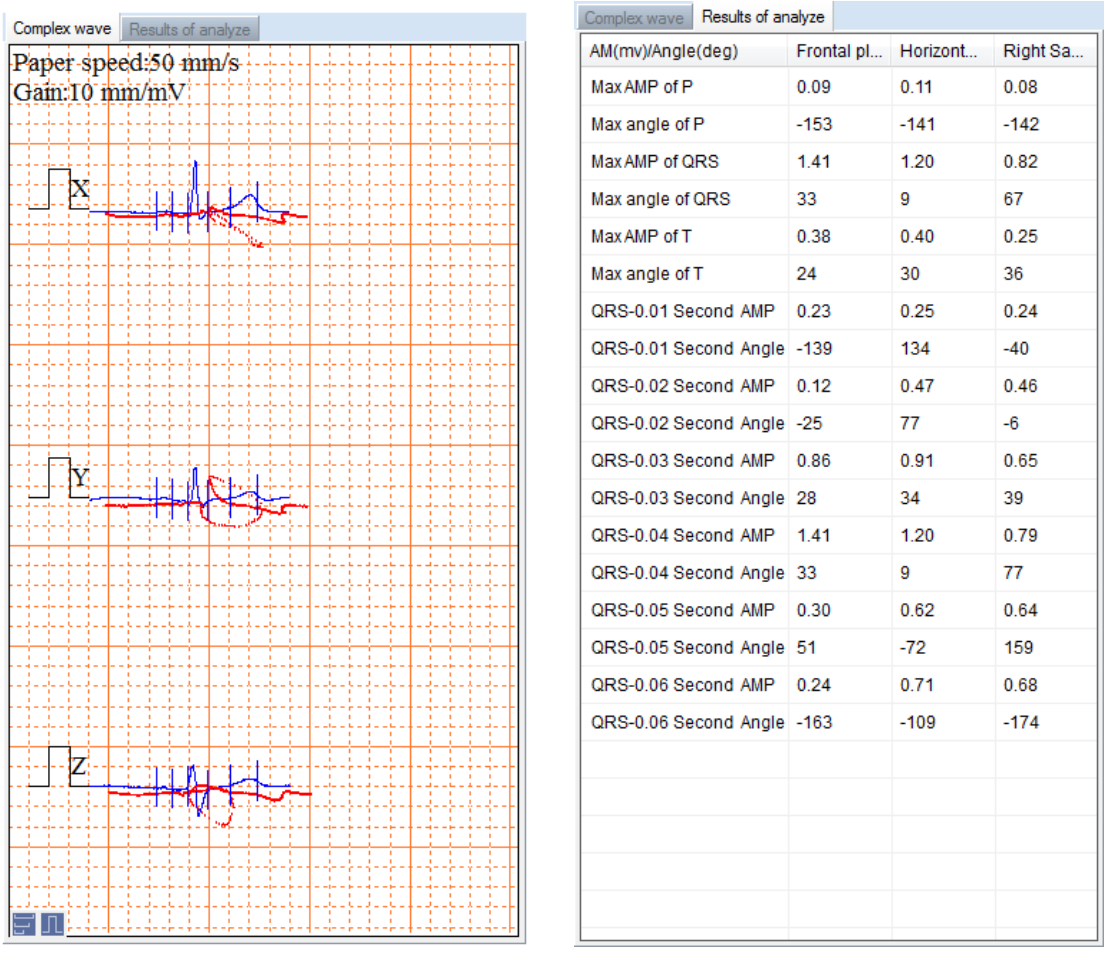

In the process of the playback of VCG wave, user can adjust Paper speed and Gain.

: Click to adjust Paper speed. There are three kinds of speed, 12.5 mm/s, 25mm/s and 50mm/s.

: Click to adjust Gain. There are three kinds of speed, 5 mm/mV, 10mm/mV and 20mm/mV.

#### **5.5.2 VCG print setting:**

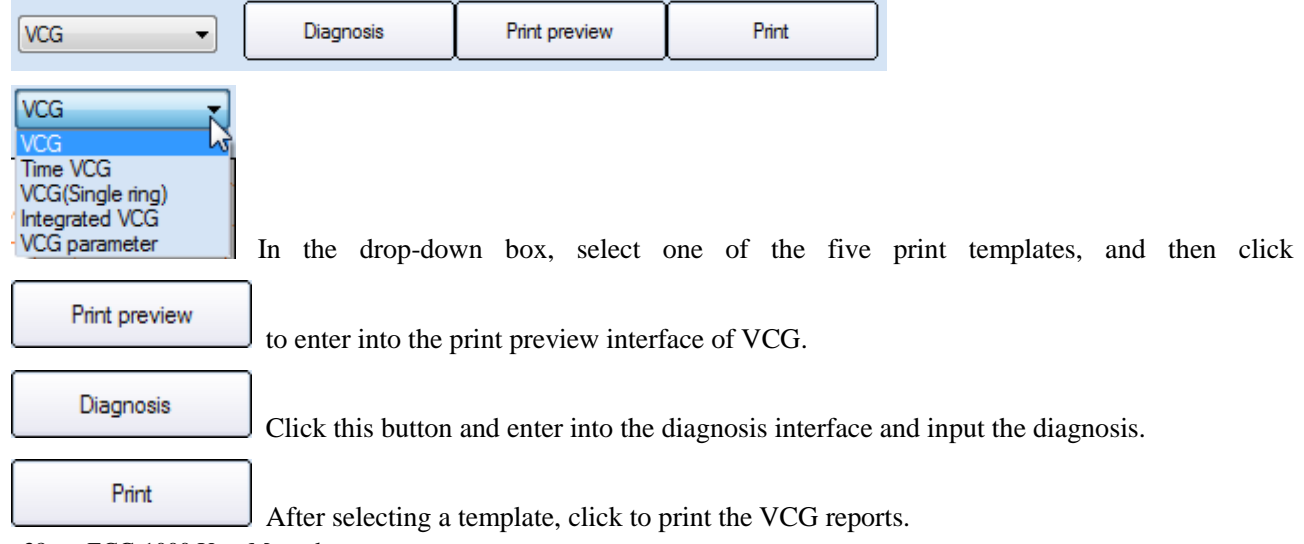

--38-- ECG-1000 User Manual

#### **5.5.3 Diagnosis**

After wave playback and analysis, click **Diagnosis** to enter into the diagnosis interface.

#### **Features of ECG**

This interface records the features of ECG. And you can also input the features of ECG. To input special character conveniently, special character buttons are designed. User can input special characters by clicking these buttons.

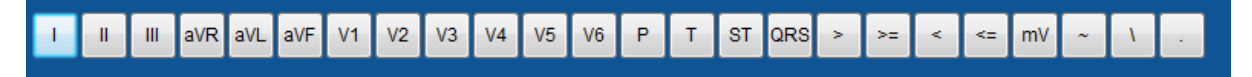

#### **Results of ECG**

As shown in the following figure, you can input own ECG diagnostic result.

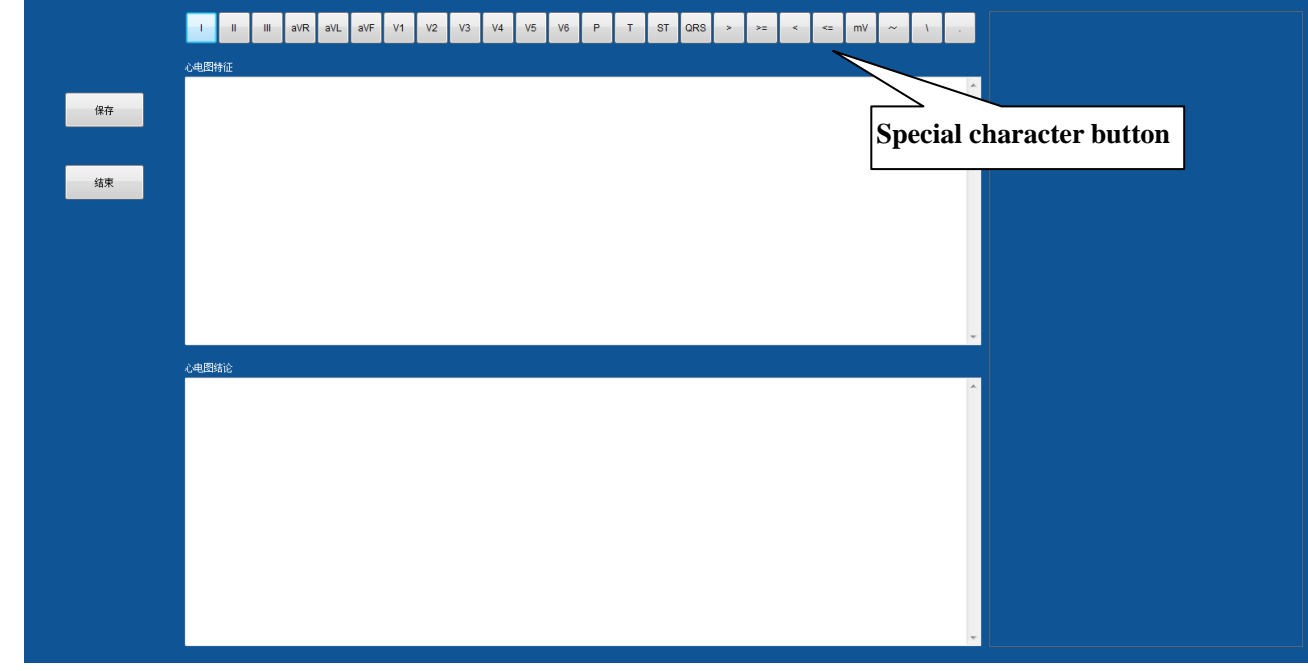

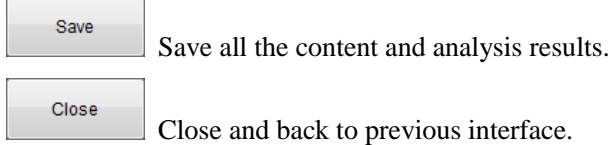

# **5.6 Rhythm Playback & Analysis**

In the medical records list, double-click Rhythm file to enter the Rhythm playback & analysis interface.

Resting Or select the Rhythm file and click  $\left|\frac{1}{2}\right|$  ECG  $\left|\frac{1}{2}\right|$  Rhythm

Or select the Rhythm file and right-click to select **[Rhythm]**.

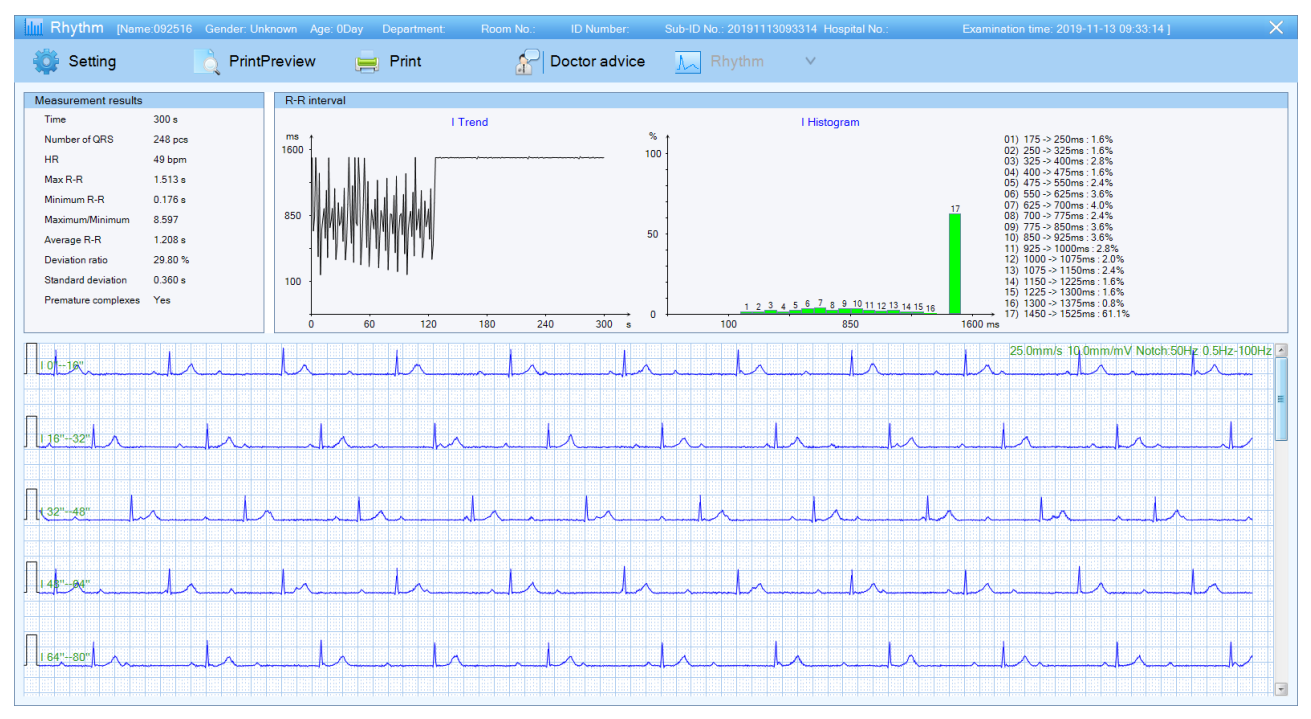

You can scroll the scroll bar to review the remaining rhythm waveform.

- Setting : Click to set up display and print settings. PrintPreview : Click to preview the Rhythm print report. Print : Click to print the Rhythm print report. Doctor advice : Click to edit Rhythm report and diagnosis.
	- Rhythm : In Three-rhythm mode, click to select rhythm lead.

## **5.7 Case management**

#### **5.7.1 Importing medical records**

Import the ECG files into the system in the following steps:

Case

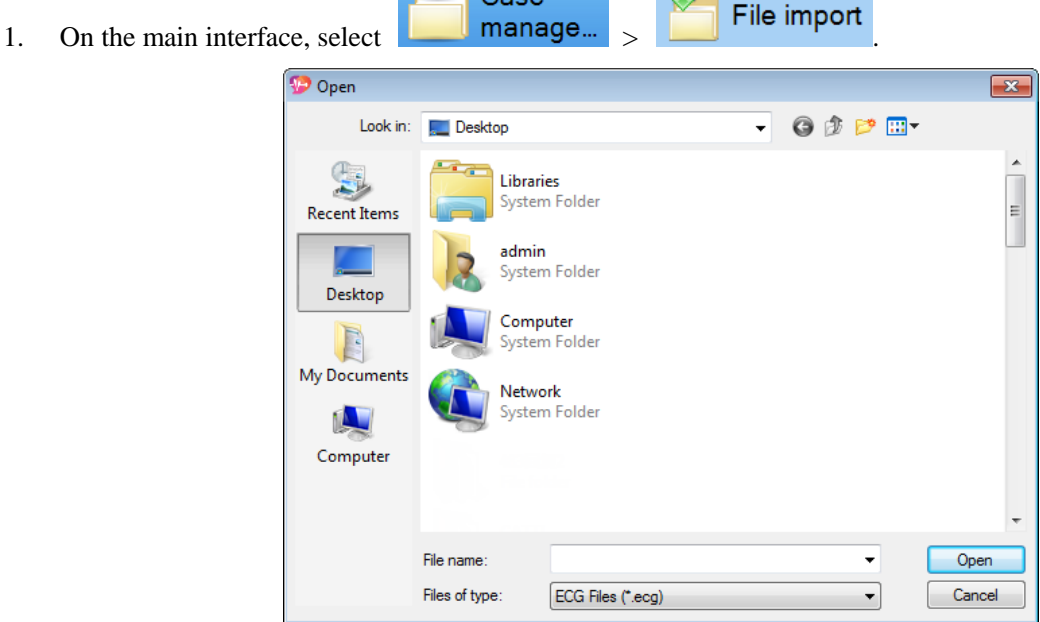

2. Select the desired file, and double-click or click **[Open]**.

Press and hold "Ctrl" button to import more than one record.

3. Click **[OK]** on the pop-up window.

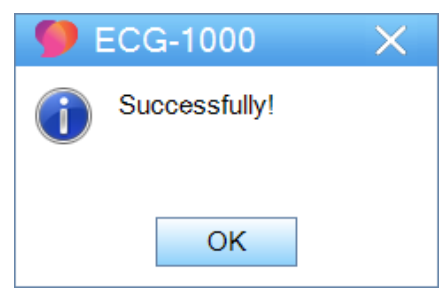

#### **5.7.2 Exporting medical records**

Export the ECG files from the system to a specified location.

- 1. In the medical records list, select the desired medical record; or press and hold "Ctrl" button to select more than one medical record.
- Case File export 2. In the Tool bar, select  $\Box$  manage...

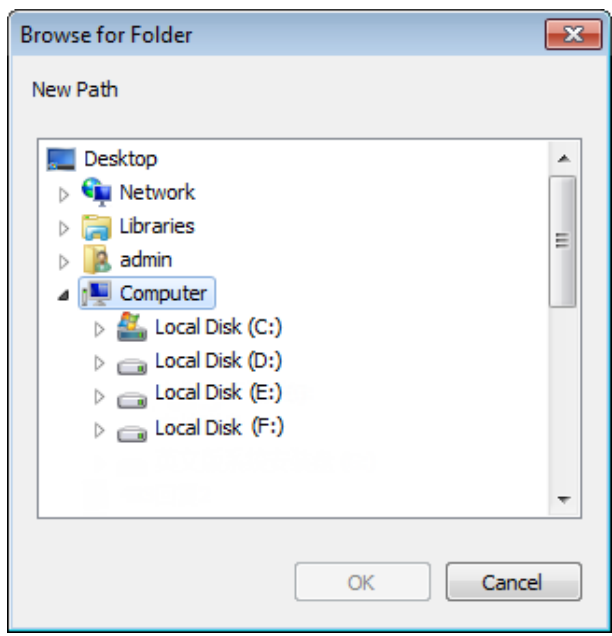

- 3. Select a storage path and file. Click **[OK]**.
- 4. Click **[OK]** on the pop-up window.

#### **5.7.3 Editing medical records**

In the medical records list, select a record to be modified and click  $\|$   $\triangleright$  Edit. Modify the patient information and click **[Save]** to save the modified information and display in the Patient Information interface. You can also right-click the record and select **[Edit]** in the pop-up list.

#### **5.7.4 Deleting medical records**

In the medical records list, select the medical records. You can press and hold "Ctrl" button to select more than one record. And click **the select of the delete** medical records. Or you can right-click and select **[Delete]** in the pop-up list.

## **5.8 System**

There are six options for system setting: System setting, User Management, Statistics, Analysis library, Language and About.

## **5.8.1 User management**

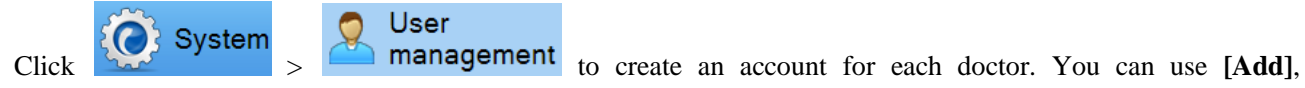

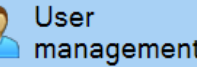

**[Delete]**, **[Edit]** to modify user's information and privileges. (Only the administrator can manage and change other user's information.)

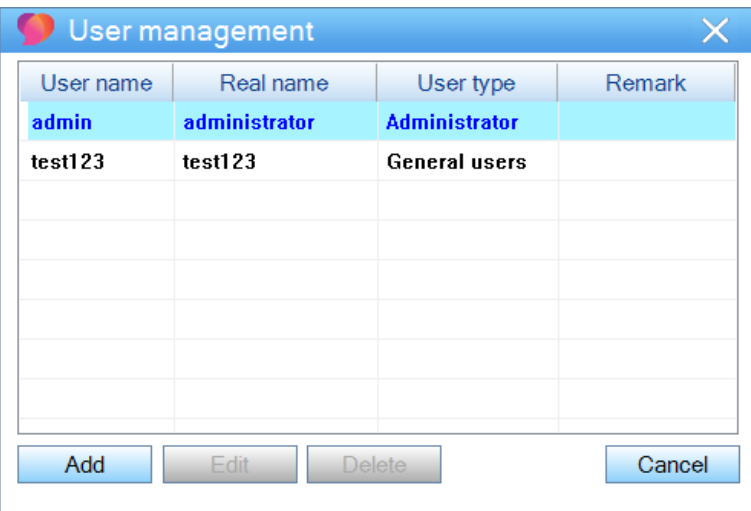

### **5.8.2 Statistics**

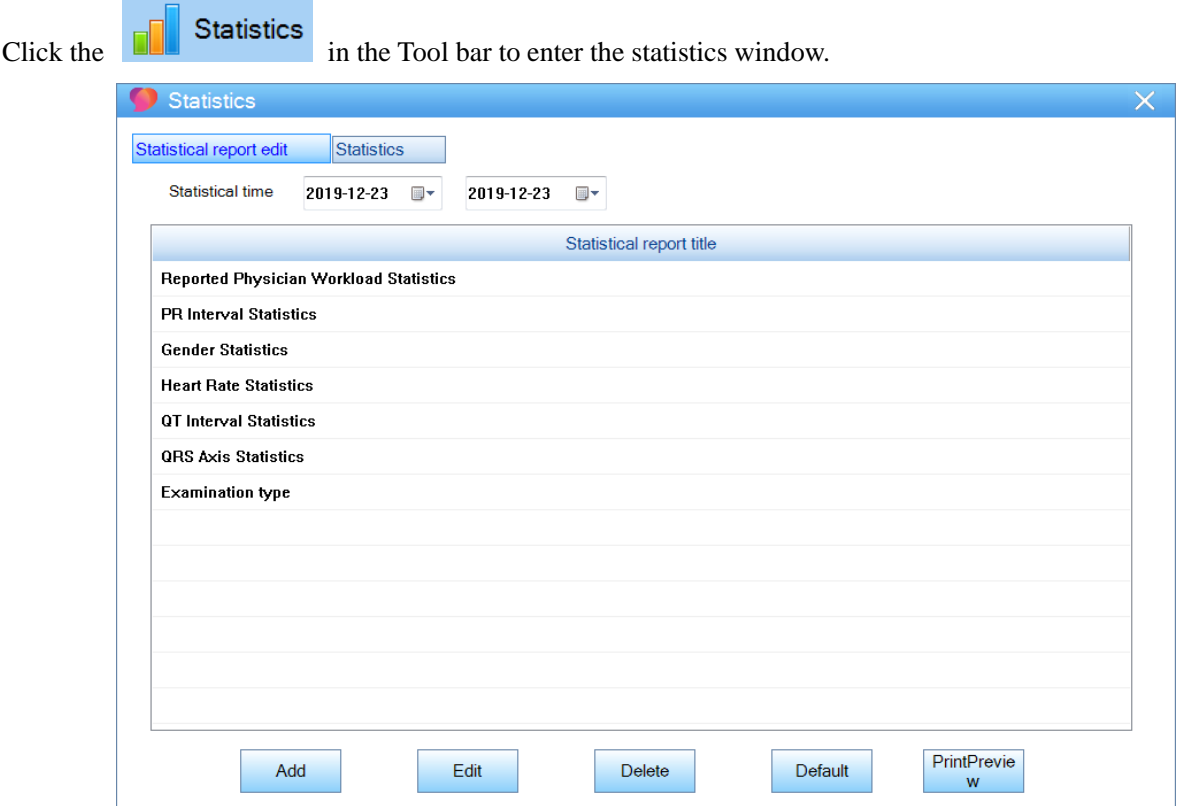

Seven report statistics are provided by default, which are Reported Physician Workload Statistics, PR Interval Statistics, Gender Statistics, Heart Rate Statistics, QT Interval Statistics, QRS Axis Statistics, and Examination type.

Click **[Add]**/**[Edit]** to enter Add/Edit Report window; click **[Delete]** to delete report; click **[Default]** to restore default settings.

The Edit Report window supports adding, editing and deleting reports.

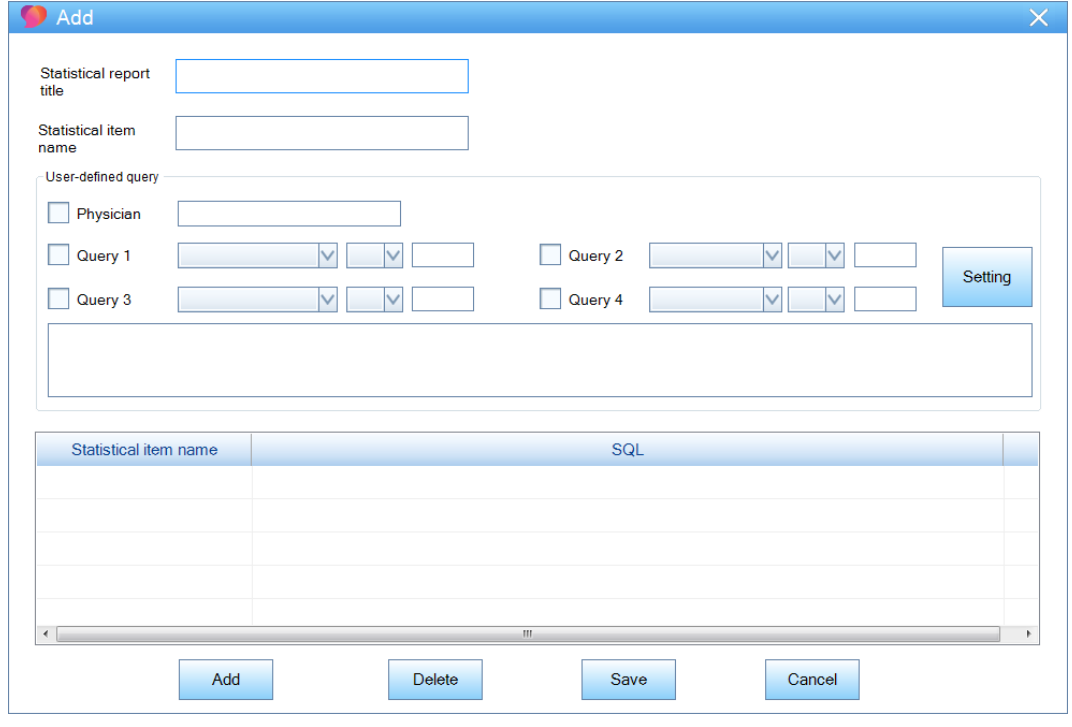

Add Report Window

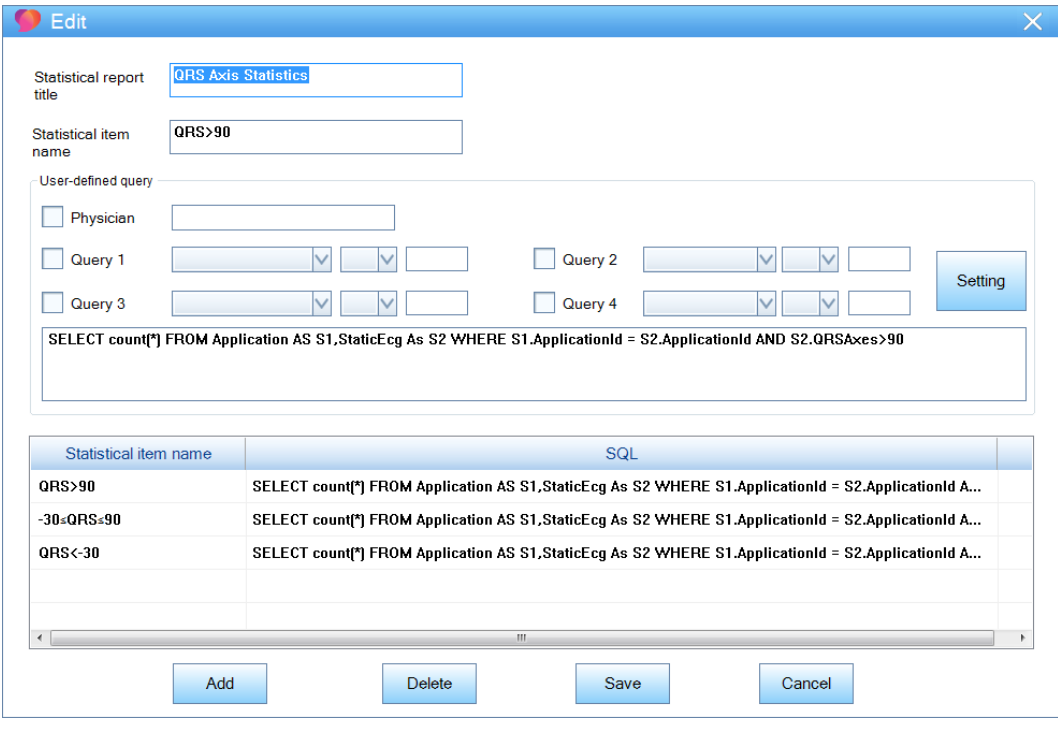

Edit Report Window

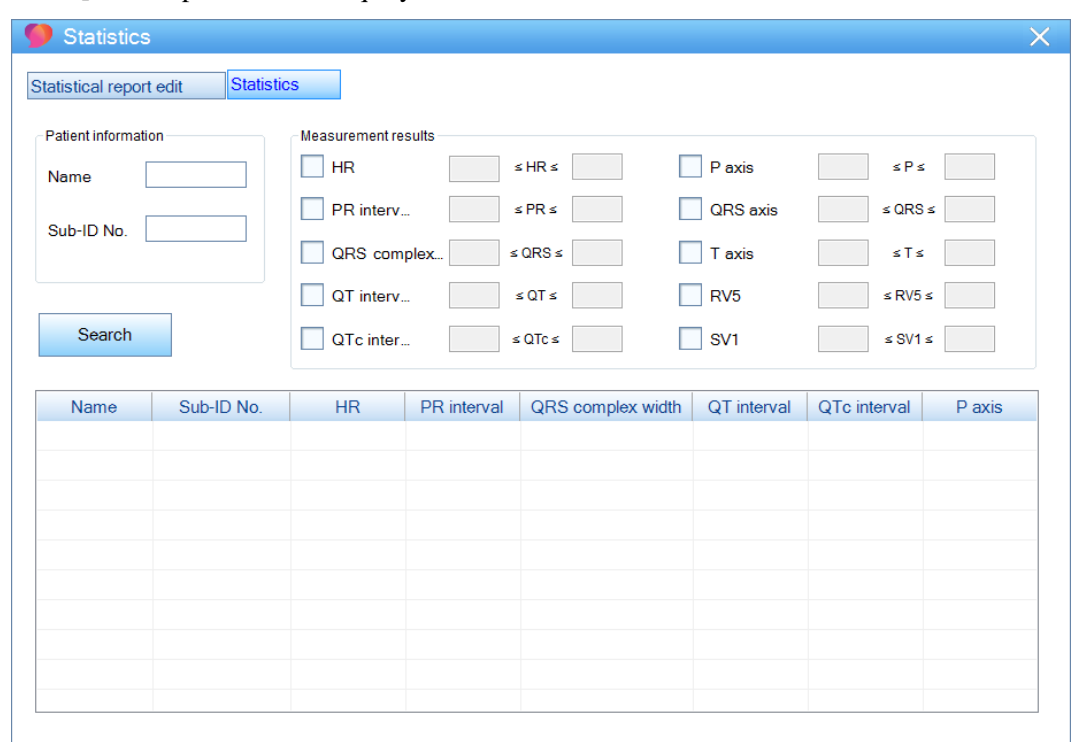

Click **[Statistics]** tab to open statistics inquiry window.

The inquiry window allows statistics and query of analysis, including HR, PR interval, QRS complex width, QT interval, QTc interval, P axis, QRS axis, T axis, RV5, SV1, etc.

Input patient information, measurement upper limit and lower limit, and click **[Search]**. All the statistics that meet the value will display in the list below.

#### **5.8.3 Analysis library**

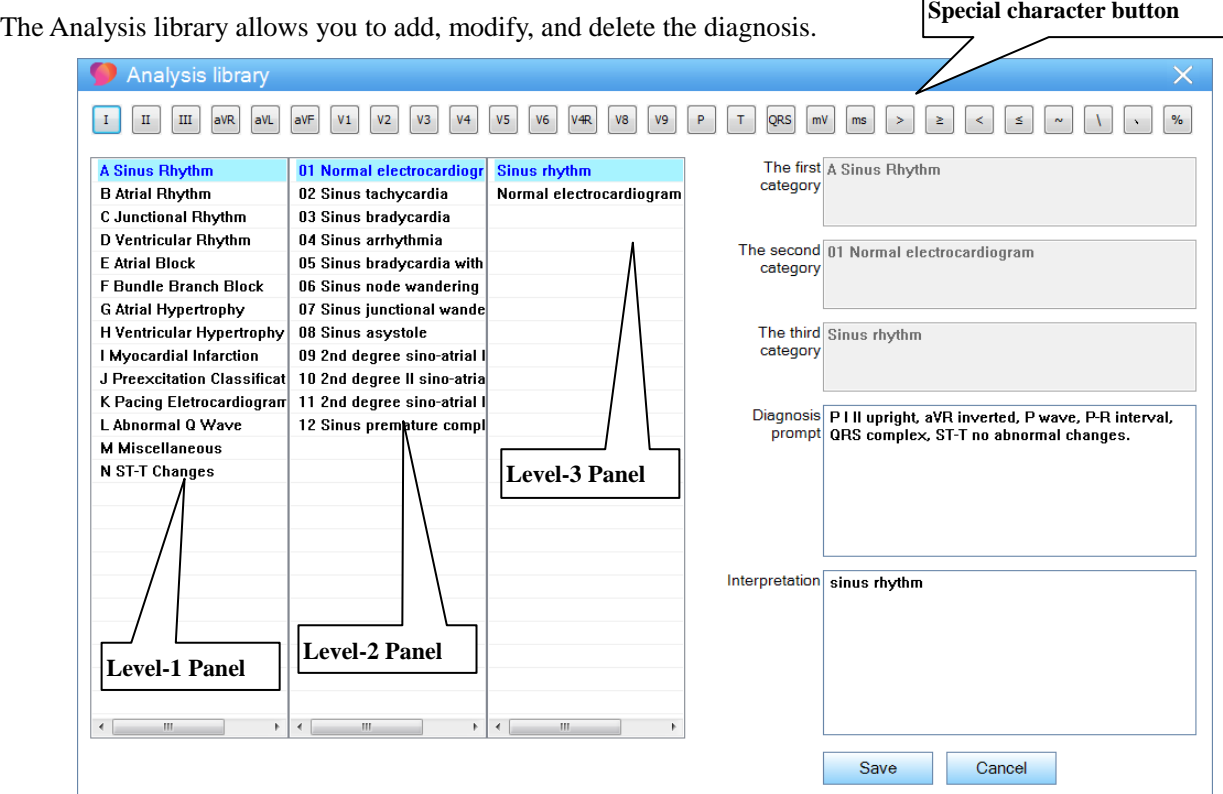

#### **Special character button**

User can input special characters by clicking these buttons.

As shown in the above figure, the Analysis library display in three categories: the Level-1 Panel displays the symptom type; the Level-2 Panel displays the symptom; the Level-3 Panel displays the symptom details. Click a symptom type to display the symptom, click a symptom to display the symptom details.

Click a symptom details in the Level-3 Panel to input it in ECG diagnosis. Doctors can modify and typeset the result, or input own diagnosis directly.

 $Click \nvert$  Save the changes.

#### **5.8.4 Language**

Click the arrow button in , and select a proper language in the drop-down list.

#### **5.8.5 About us**

Click  $\bigodot$  About to display the software information.

# **Chapter 6 Maintenance**

- 1. When the sampling and monitoring are stopped, please close the sub-window of ECG-1000 software timely; if the system won't be used for a long time, turn off the computer and disconnect it from AC power.
- 2. After using the software, please disconnect the computer from power, and cover with a clean, soft cloth to prevent dust from entering.
- 3. Do NOT store the computer on which the system installed in moist environment.

*--The Blank Page--*

# **Chapter 7 Troubleshooting**

# **7.1 ECG uploading errors**

- 1. "Uploading successfully!" appears on the ECG machine, but no medical records display on the system. Cause: Windows Firewall blocks the ECG files. Solution: Turn off the Windows Firewall or set up to Allow a program or feature through Windows firewall. (Please refer to the User Manual of the computer.)
- 2. At the bottom of the main interface, a notification "Failed!" about the Socket displays. Cause: The Socket is used by other program. Solution: Turn off other software, and re-uploading ECG file.
- 3. "Network connected failed" displays on the ECG machine, while no notification icon displays. Cause 1: The network setting is incorrect. Solution: Set up the network setting according to the steps in Chapter *Hardware connection*. Cause 2: Failed to connect the ECG machine to the computer. Solution: Reconnect the ECG machine to the computer, or change a new connection cable.

# **7.2 Printing errors**

- 1. A blank page displays when preview the report. Cause: The Memory is occupied by other software. Solution: Turn off other software, and operate again.
- 2. Print failed.

Cause: The printer is not installed correctly or not connected to the computer successfully. Solution: Reinstall the printer or reconnect it to the computer.

*--The Blank Page--*

# **Appendix A Configuration List**

# **A.1 Packing list**

The standard package should contain the following items:

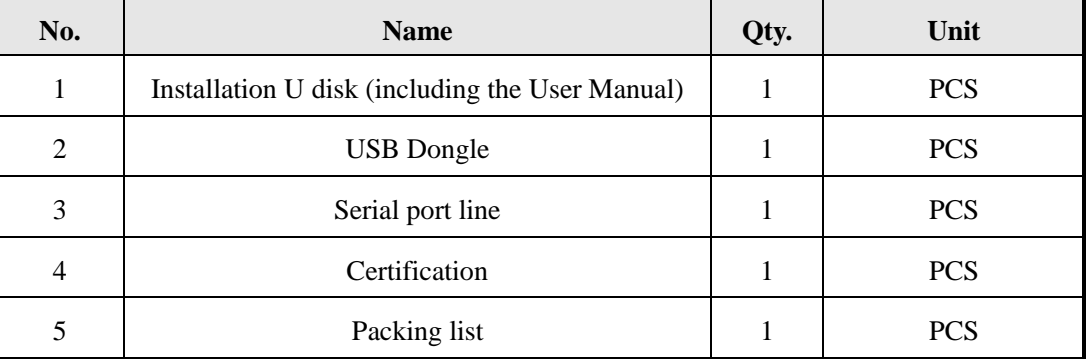

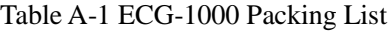

## **A.2 Notice**

#### & **Caution**

- **Please open the package according to instructions on the packing box.**
- After unpacking, check the included accessories and files according to the packing list.
- If you find the included components are different from the packing list or the System does not work properly, please contact our Custom Service.
- To ensure good performance and safe operation of the system, please use the accessories supplied by the manufacturer.
- To make sure that we can provide service for you in time, please fill in the Warranty Card (duplicate) and send to us.
- The package box should be well preserved for the regular inspection and maintenance of the equipment.

*--The Blank Page--*

# **Appendix B Analysis Program Output Code and Interpretation**

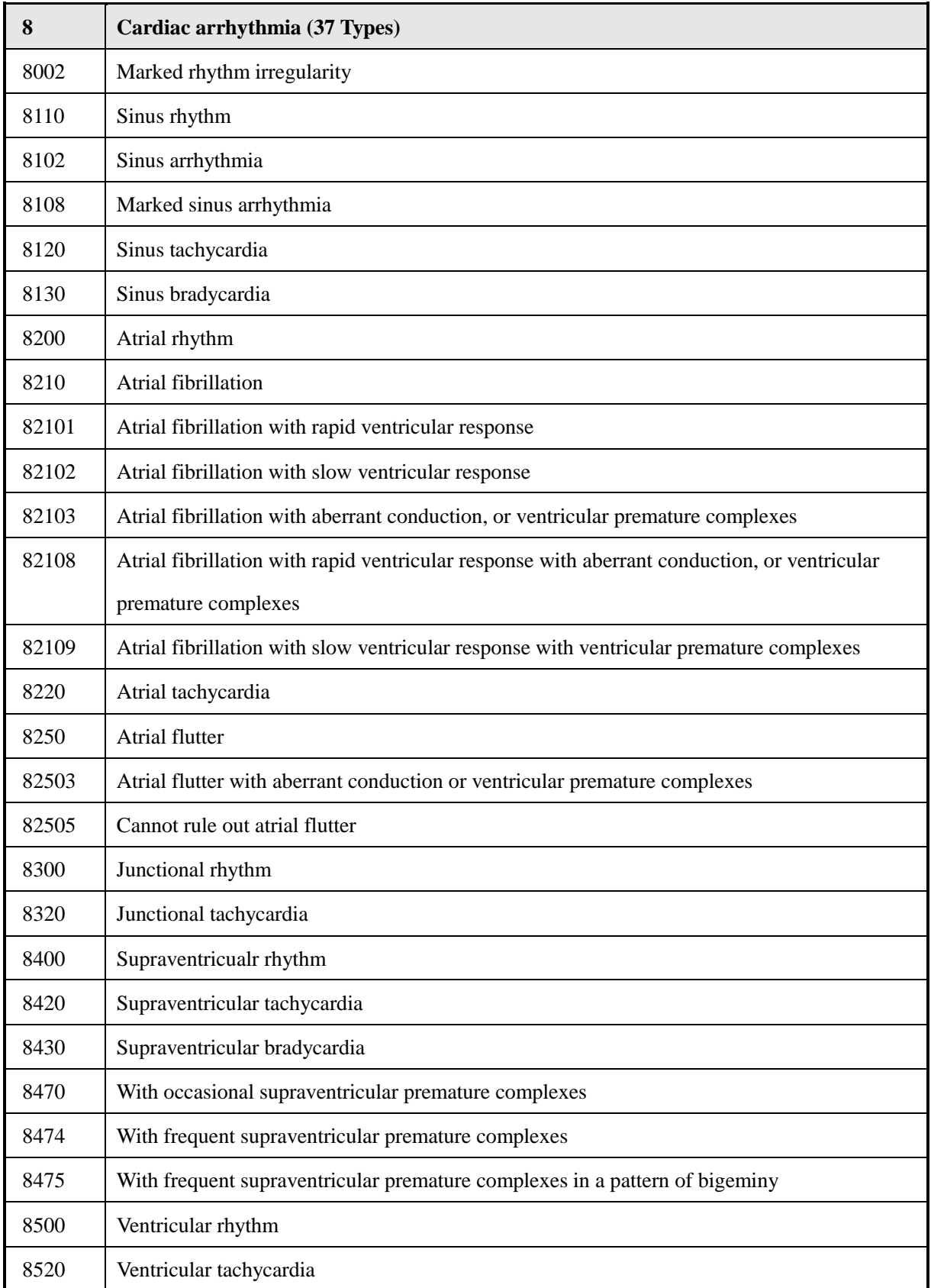

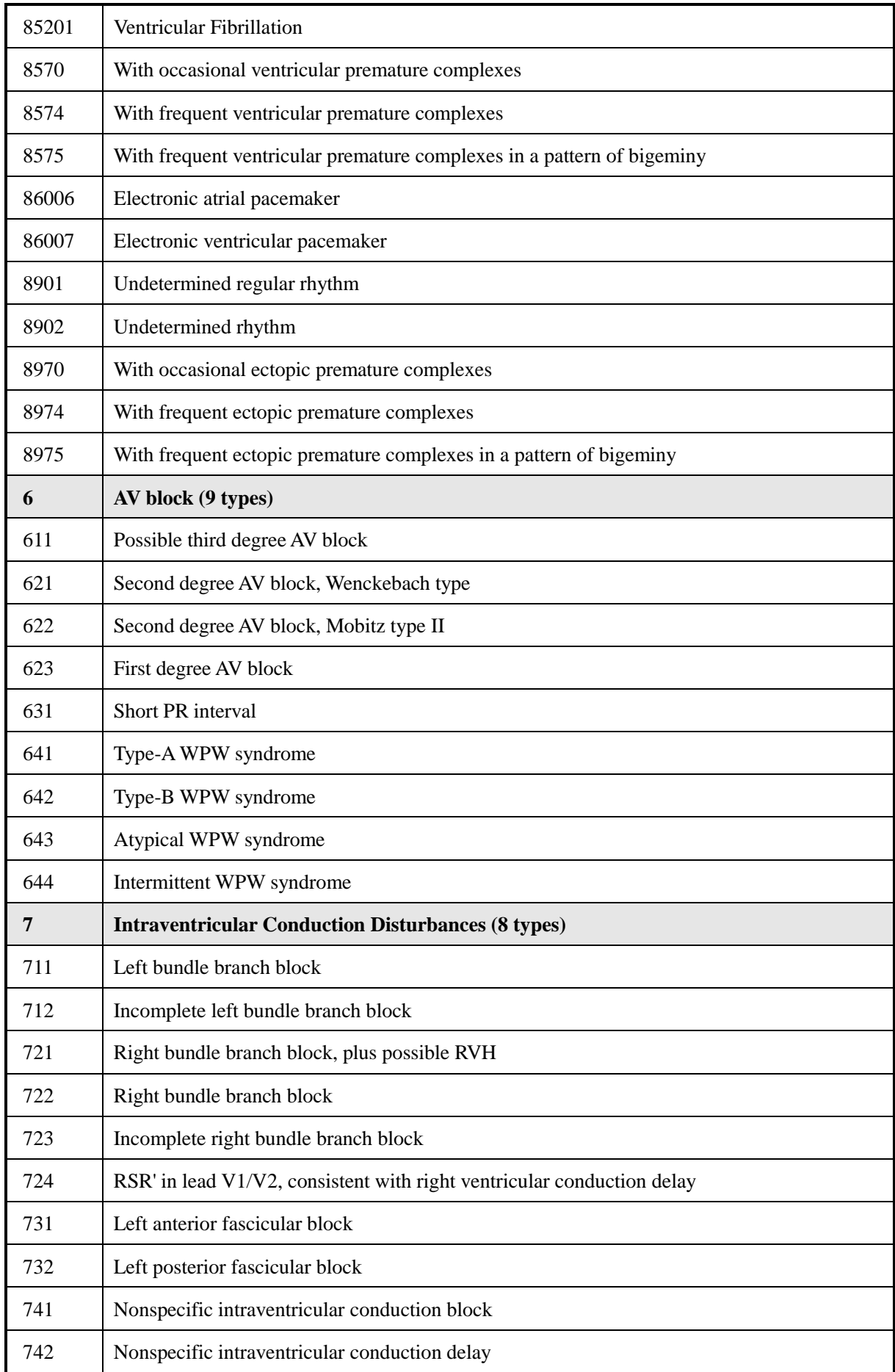

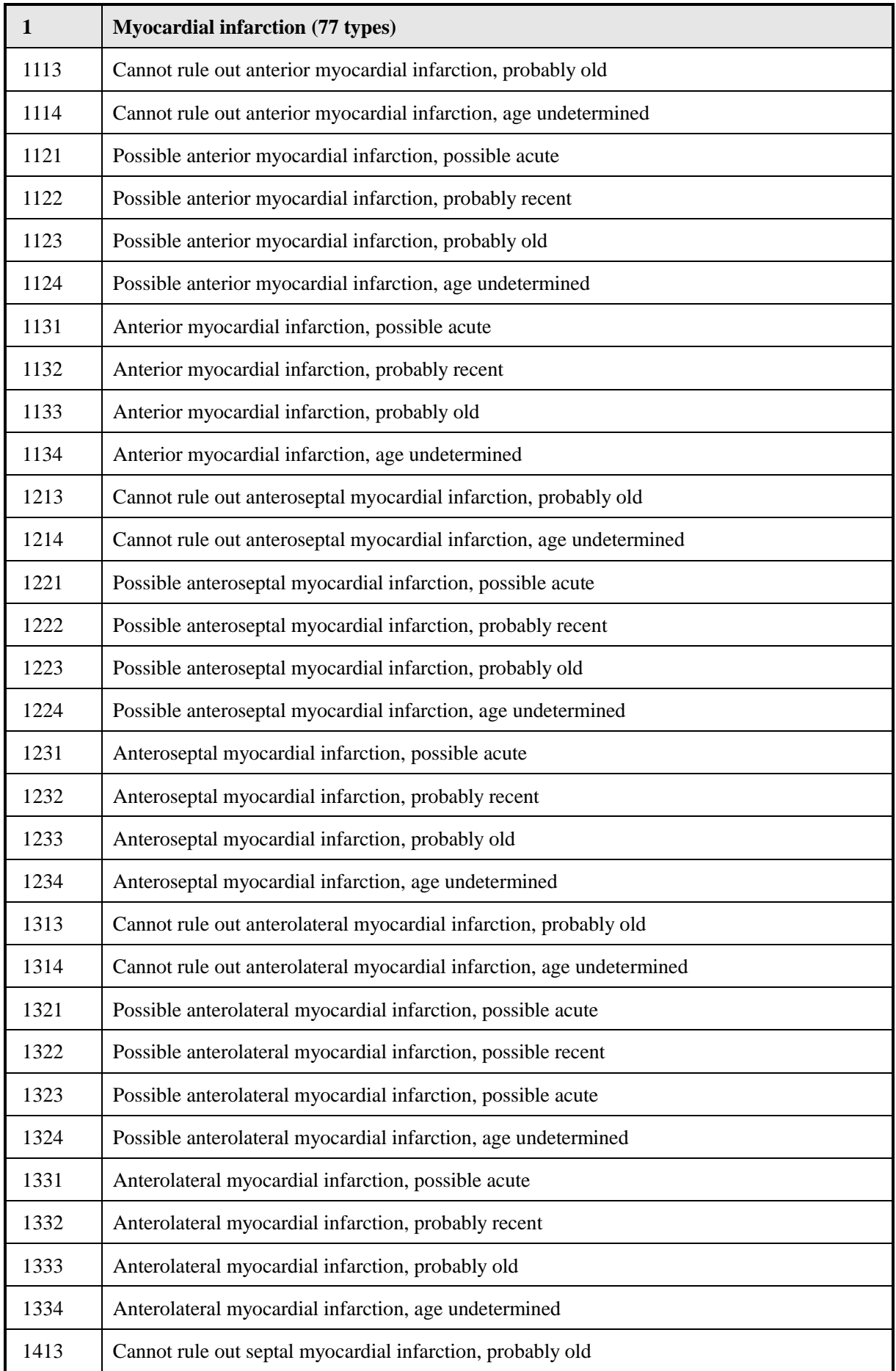

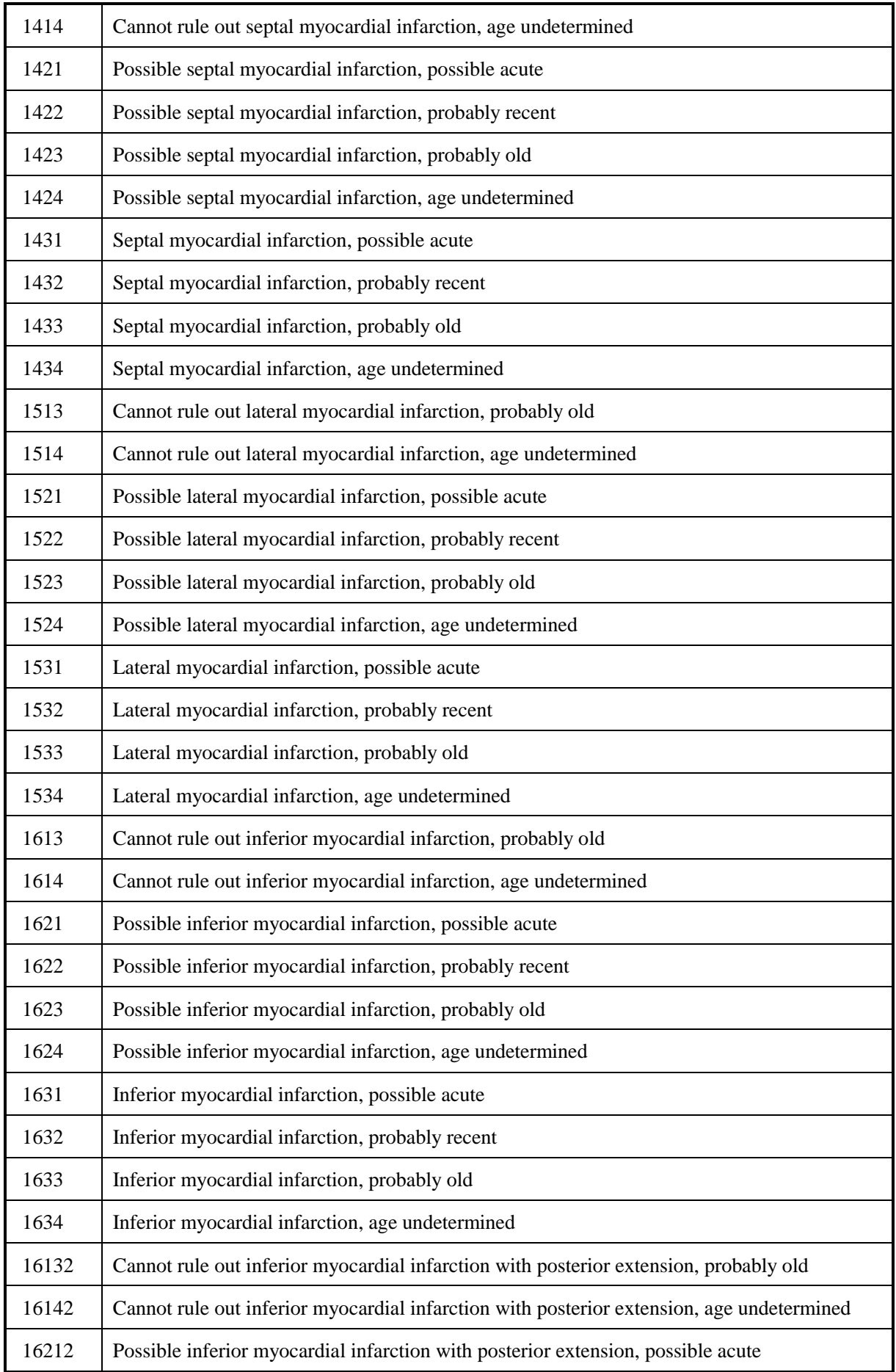

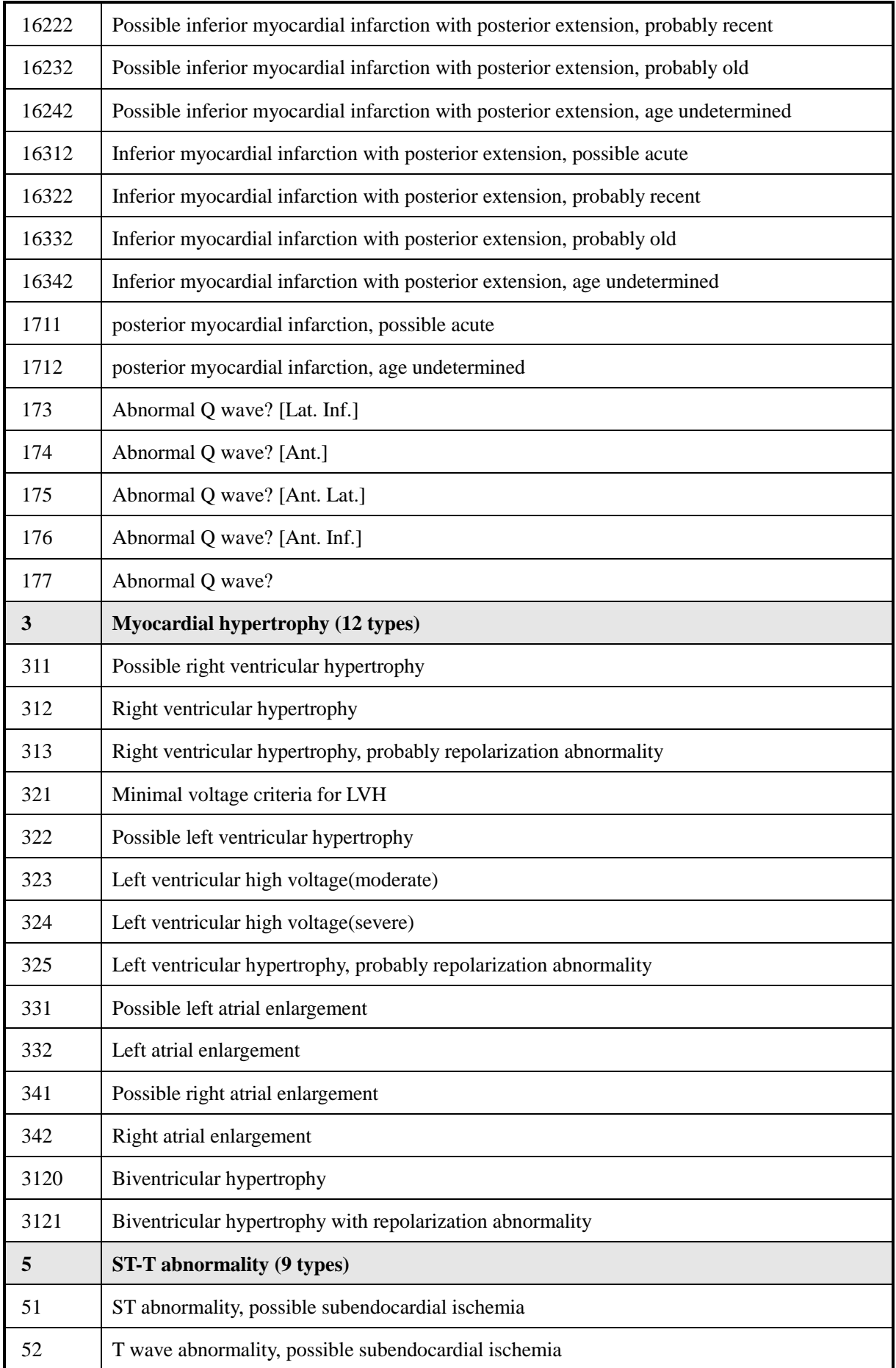

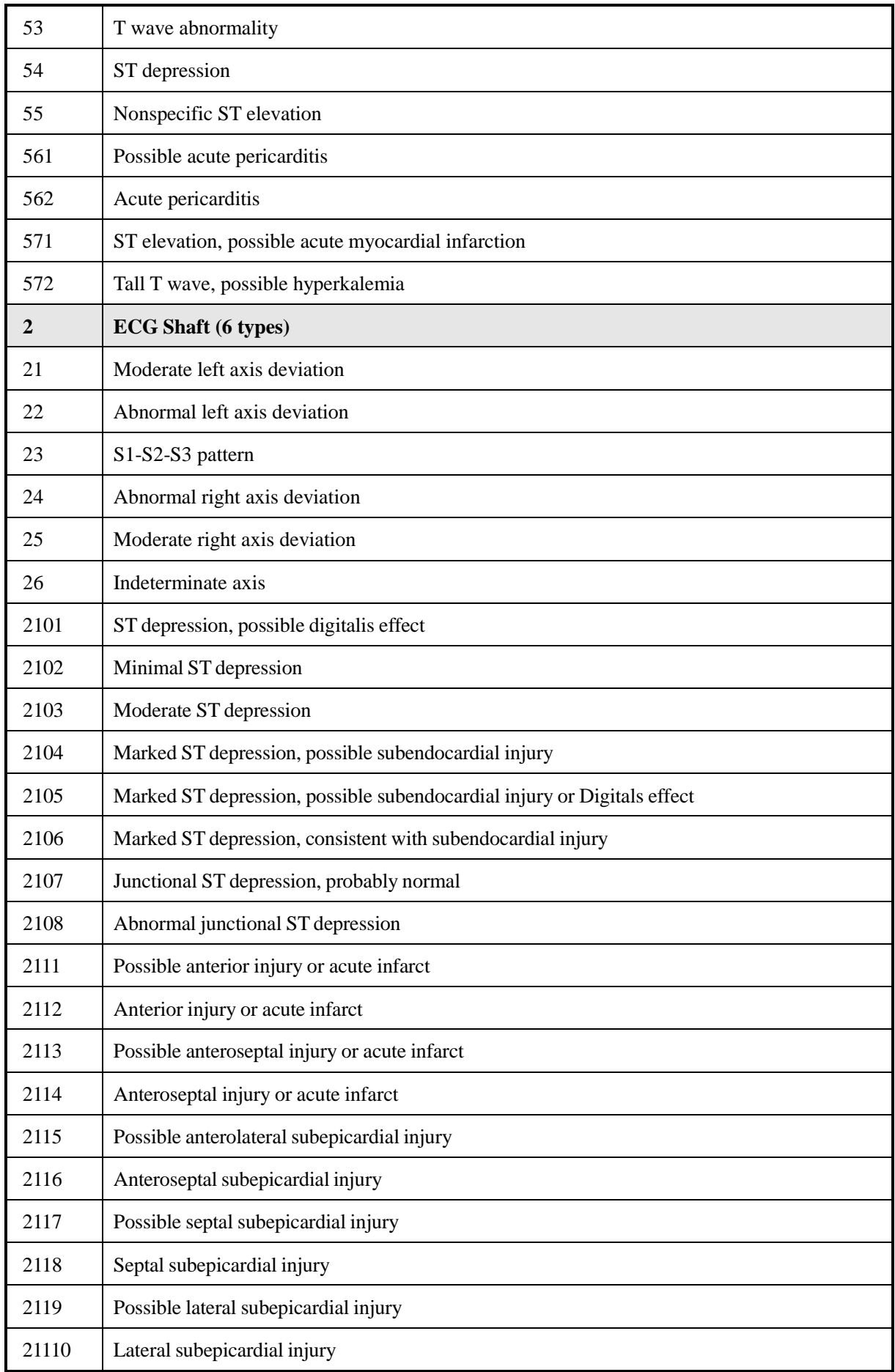

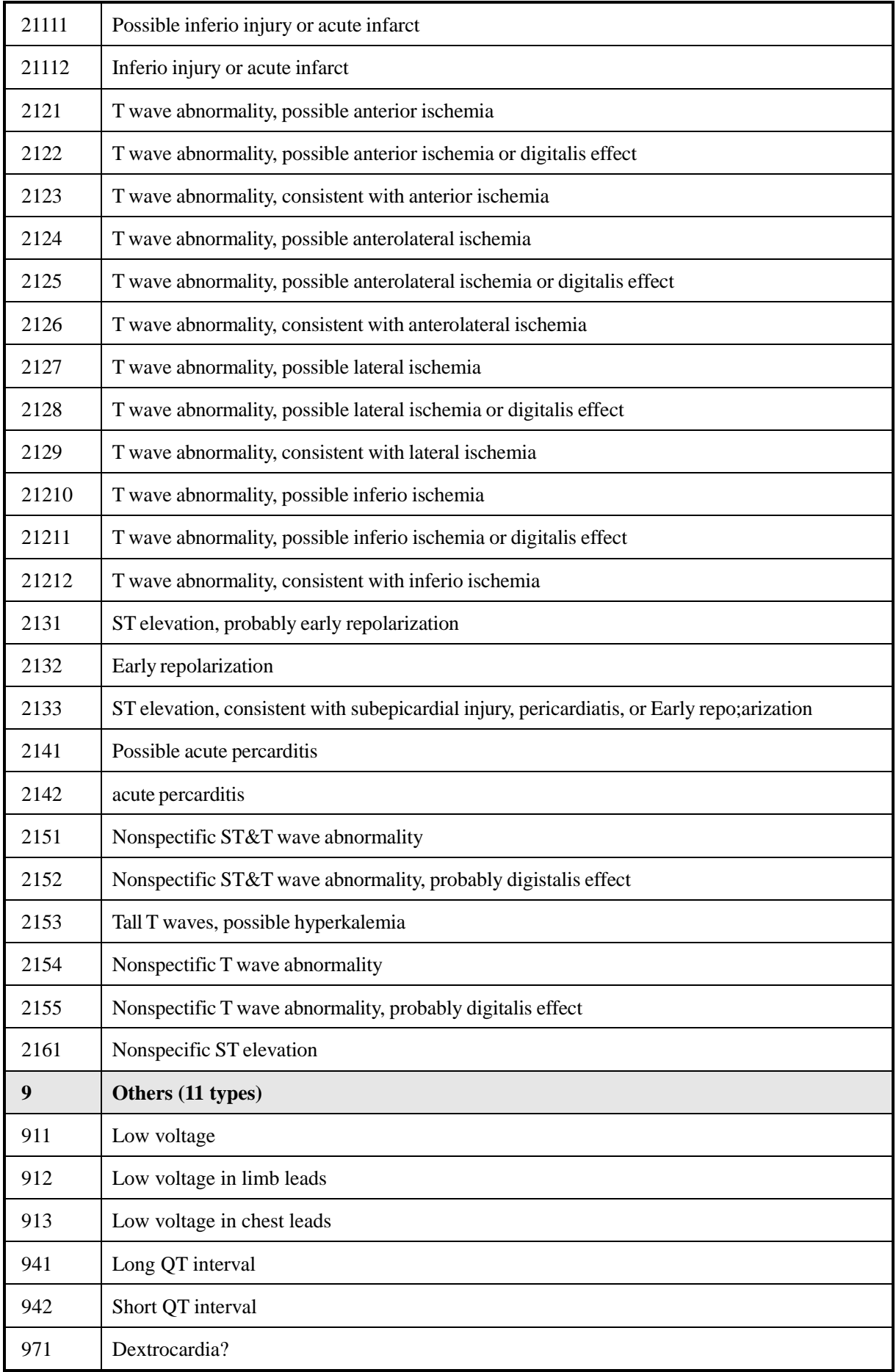

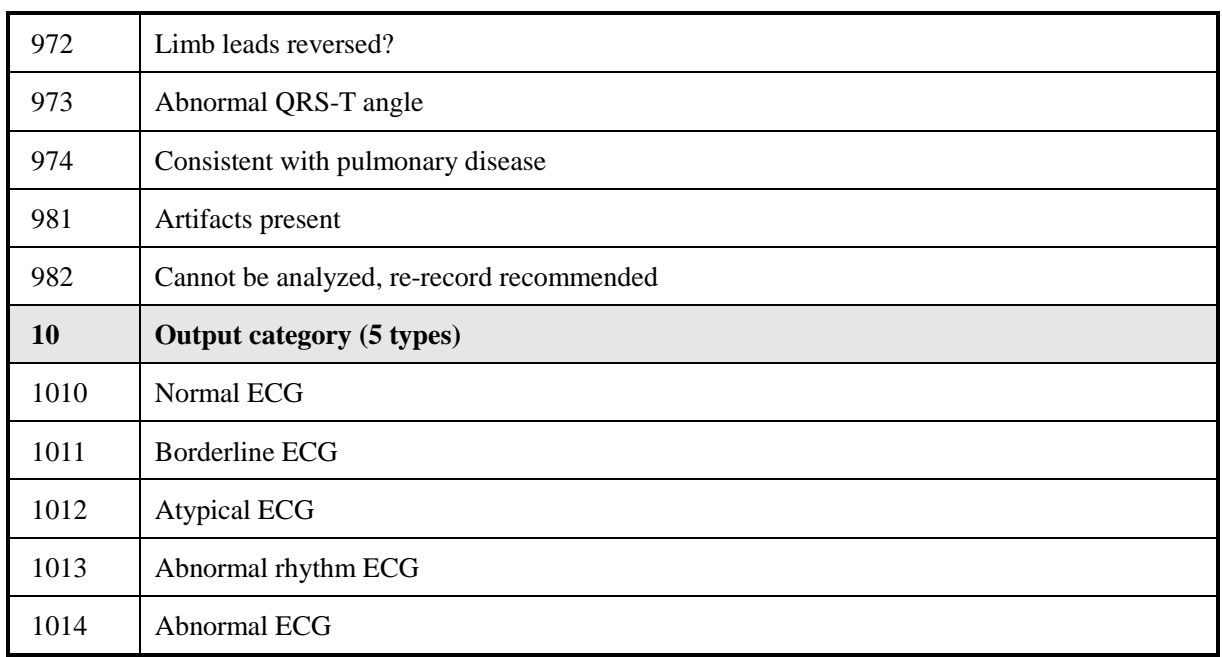

**Note:** Analysis output code may be subject to some changes without notice. Please forgive us if this will make any inconvenience with you.

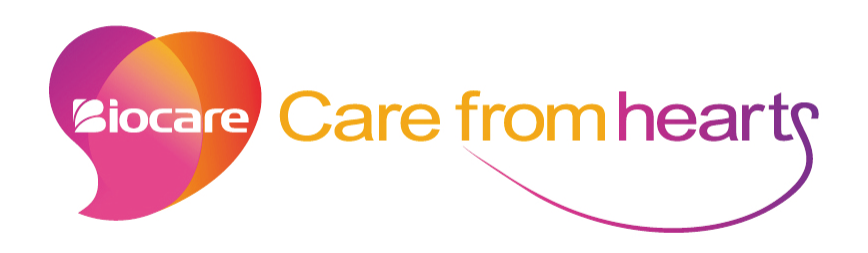

# **Shenzhen Biocare Bio-Medical Equipment Co., Ltd.**

Address: #16-1, Jinhui Road, Jinsha Community, Kengzi Sub-District, Pingshan New District, 518122 Shenzhen, PEOPLE'S REPUBLIC OF CHINA

Tel: 86 -755 -33005899 Fax: 86-755-27960643 Website: http://www.biocare.com.cn